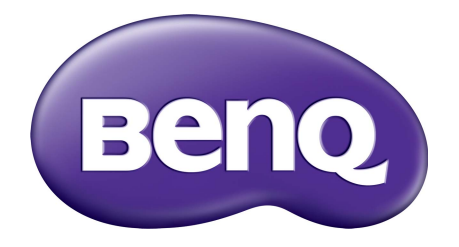

# X-Sign Udsendelse-tilstand Brugervejledning

# Copyright

Copyright 2019 af BenQ Corporation. Alle rettigheder forbeholdes. Ingen del af denne publikation må reproduceres, transmitteres, transskriberes, gemmes i et gendannelsessystem eller oversættes til et andet sprog eller computersprog, i noget som helst format, hverken elektronisk, mekanisk, magnetisk, optisk, kemisk, manuelt eller på anden måde, uden forudgående tilladelse fra BenQ Corporation.

Alle andre logoer, produkter eller firmanavne, nævnt i denne vejledning, er muligvis registrerede varemærker eller ophavsrettigheder, der tilhører deres respektive virksomheder, og de er kun anvendt til oplysende formål.

# Fraskrivelse

BenQ Corporation giver ingen repræsentationer eller garantier, hverken udtrykkelige eller implicitte, hvad angår indholdet heri, og fraskriver sig specifikt alle garantier, salgbarhed eller egnethed til et specielt formål. Endvidere forbeholder BenQ Corporation sig retten til at revidere denne publikation og til at foretage ændringer fra tid til anden i publikationens indhold, uden BenQ Corporation har efterfølgende forpligtelser til at meddele andre personer om sådanne revideringer eller ændringer.

[Denne brugervejledning sigter mod at give de mest opdaterede og nøjagtige oplysninger til kunderne,](http://business-display.benq.com/)  [og derfor er det muligt, at indhold ændres med tiden uden forudgående varsel. Gå til](http://business-display.benq.com/) http://businessdisplay.benq.com/ for den seneste version af denne vejledning

# Indhold

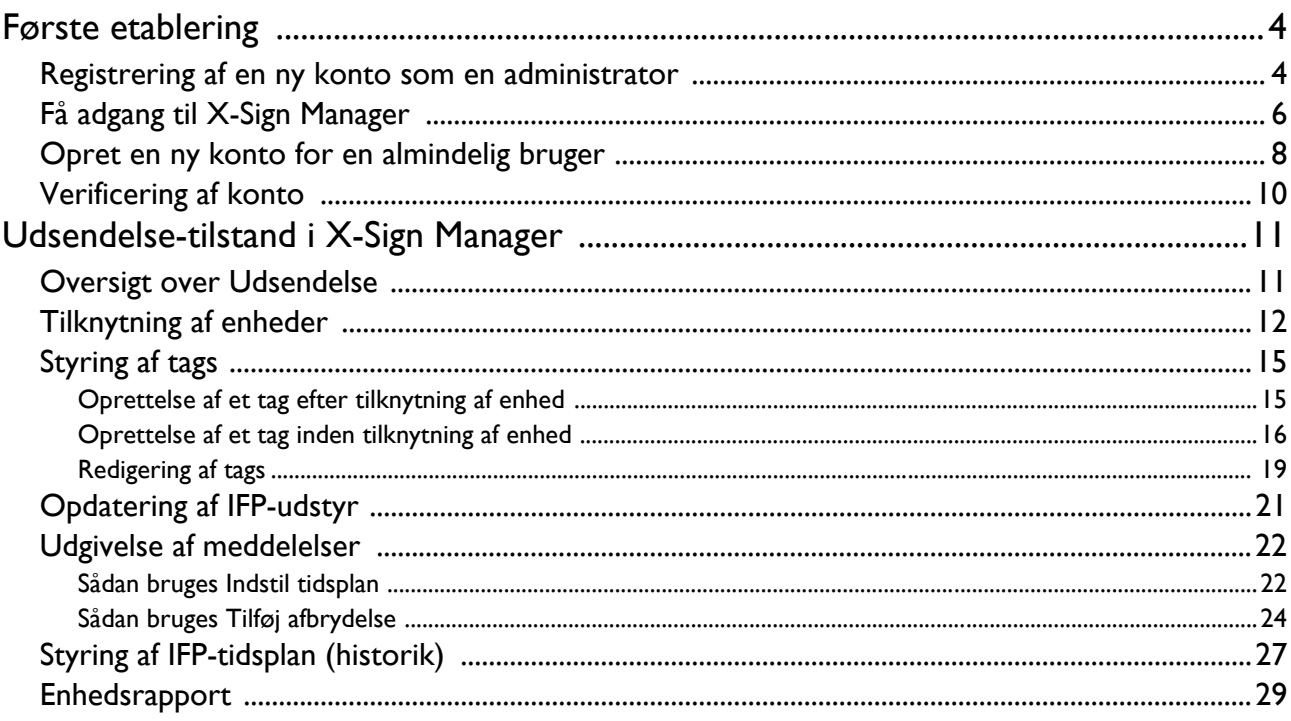

## <span id="page-3-0"></span>Første etablering

#### <span id="page-3-1"></span>Registrering af en ny konto som en administrator

Med BenQ IAM (Identify and Access Management (Styring af identitet og adgang)) kan du styre alle dine BenQ-tjenester (herunder X-Sign Manager) i en konto. Følg trinnene nedenfor for at registrere en konto og oprette forbindelse til X-Sign Manager.

- 1. [Gå til webstedet for BenQ Service: h](https://service-portal.benq.com/login)ttps://service-portal.benq.com/login. De anbefalede browsere er Chrome og Firefox.
- 2. Hvis du er administrator skal du klikke på **Sign up (Tilmeld dig)** for at registrere en administratorkonto for virksomheden. Hvis du er en almindelig bruger, skal du bede virksomhedens administrator (IT-personale) om at oprette en brugerkonto for dig. Når du har modtaget kontoen, skal du klikke på **Log in (Log på)** efter verificering af din e-mail.

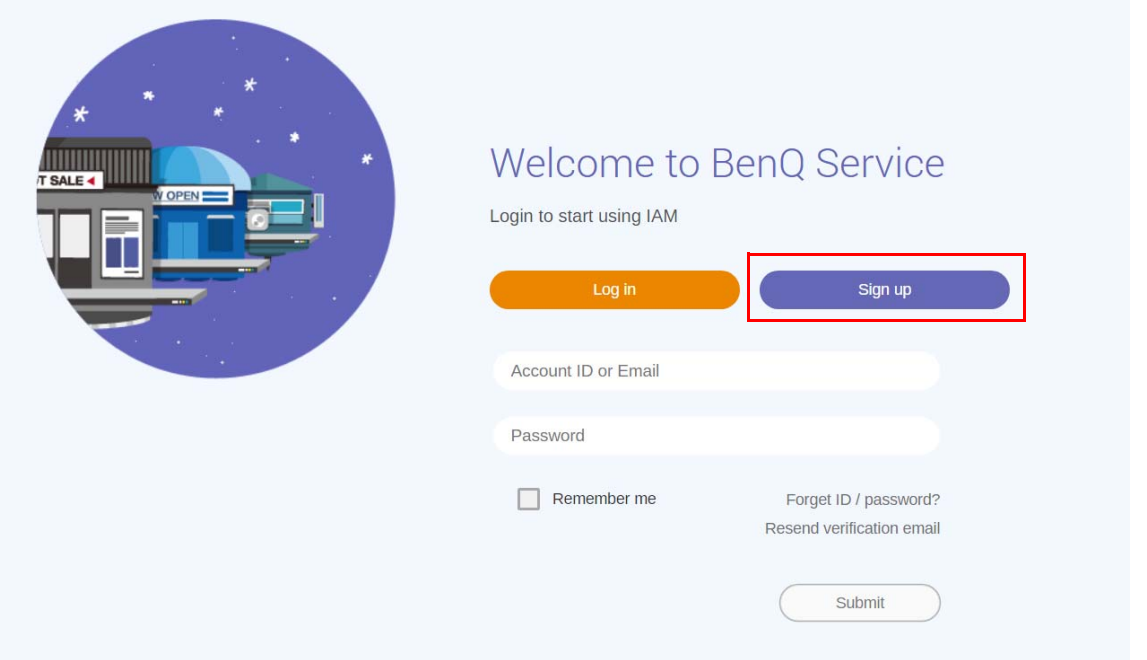

3. Efter du har klikket på **Sign up (Tilmeld dig)** vil du se den følgende meddelelse. Hvis du er administrator skal du klikke på **Continue (Fortsæt)**.

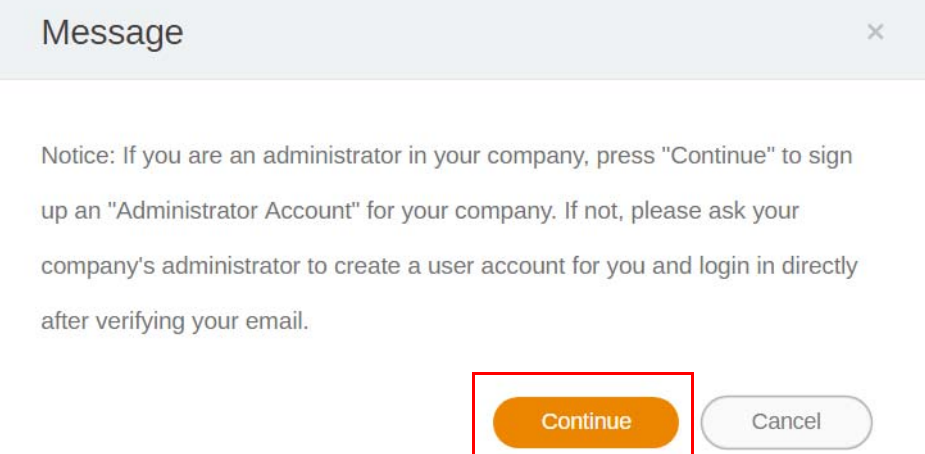

4. Udfyld felterne og klik på **Submit (Indsend)** for at oprette en ny administratorkonto.

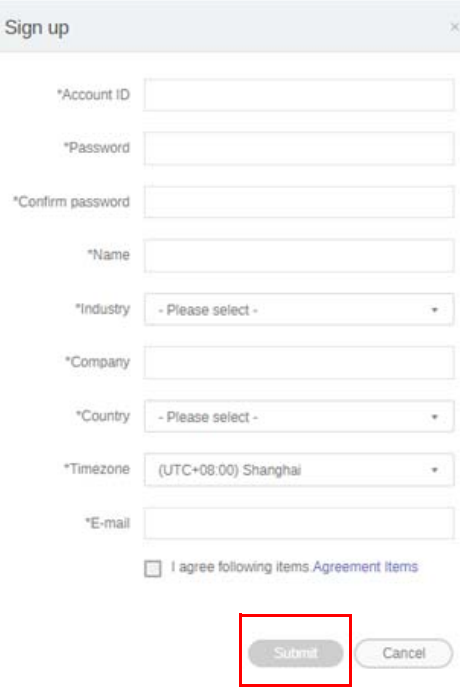

- For konto-ID'et skal du indtaste en værdi på mellem 4 og 20 tegn. Der må kun bruges tal (0-9), store og små bogstaver (A-Z, a-z) og de følgende specialtegn (-)(.)(\_) i konto-ID og navn.
- Adgangskoden skal være en kombination af alfanumeriske tegn og skal være på mellem 6 og 12 tegn. Adgangskoder som f.eks. "2945678" (kun tal), "eduabsc" (kun bogstaver), "12ab" (under 6 tegn) og "12abcd345678efg" (mere end 12 tegn) accepteres ikke.
- Store og små bogstaver behøver ikke at indtastes på samme måde hver gang du indtaster adgangskoden.

## <span id="page-5-0"></span>Få adgang til X-Sign Manager

Inden du starter skal du kontrollere, at du har en gyldig konto, der er registreret.

1. [Gå til webstedet for BenQ Service: h](https://service-portal.benq.com/login)ttps://service-portal.benq.com/login. Log på og vælg **X-Sign**.

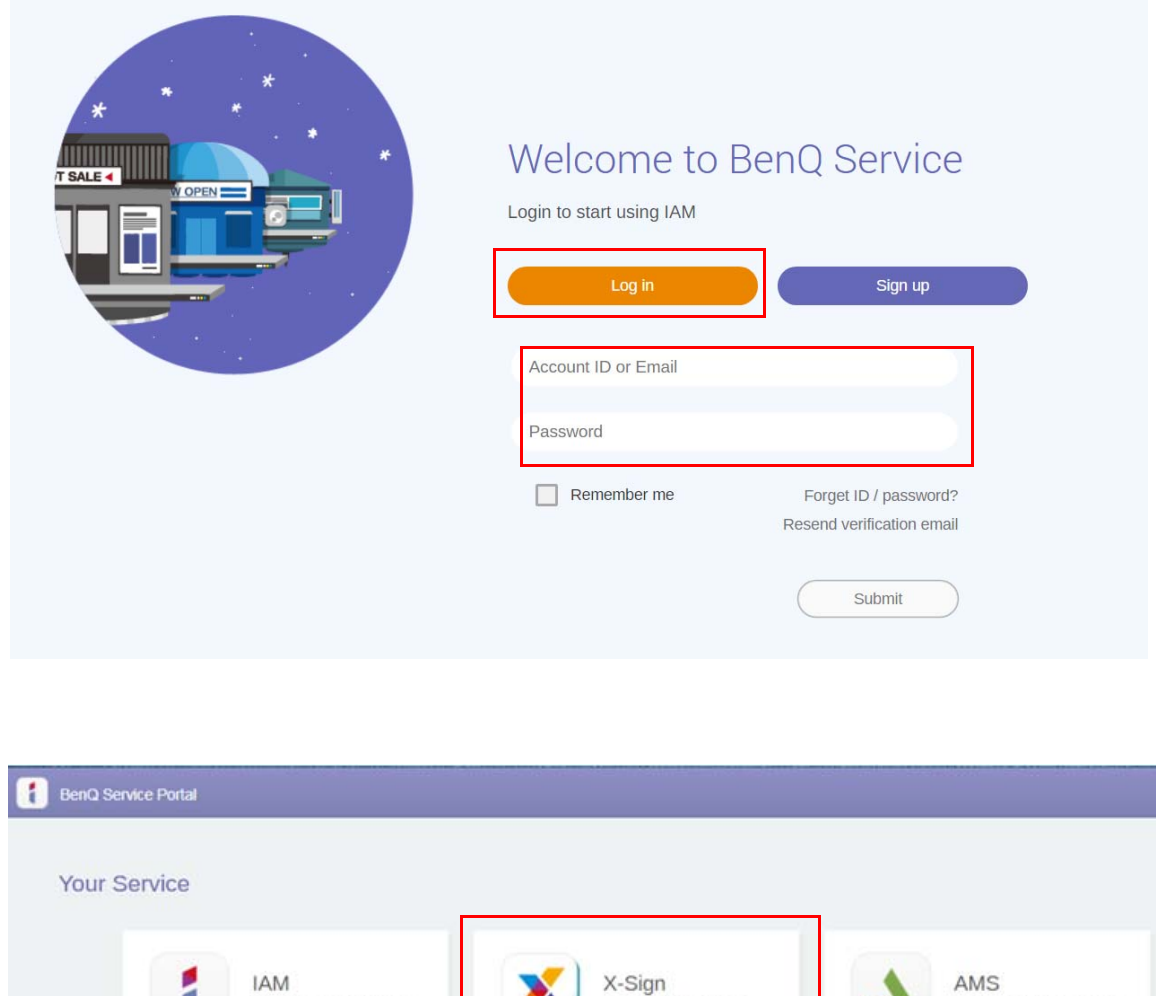

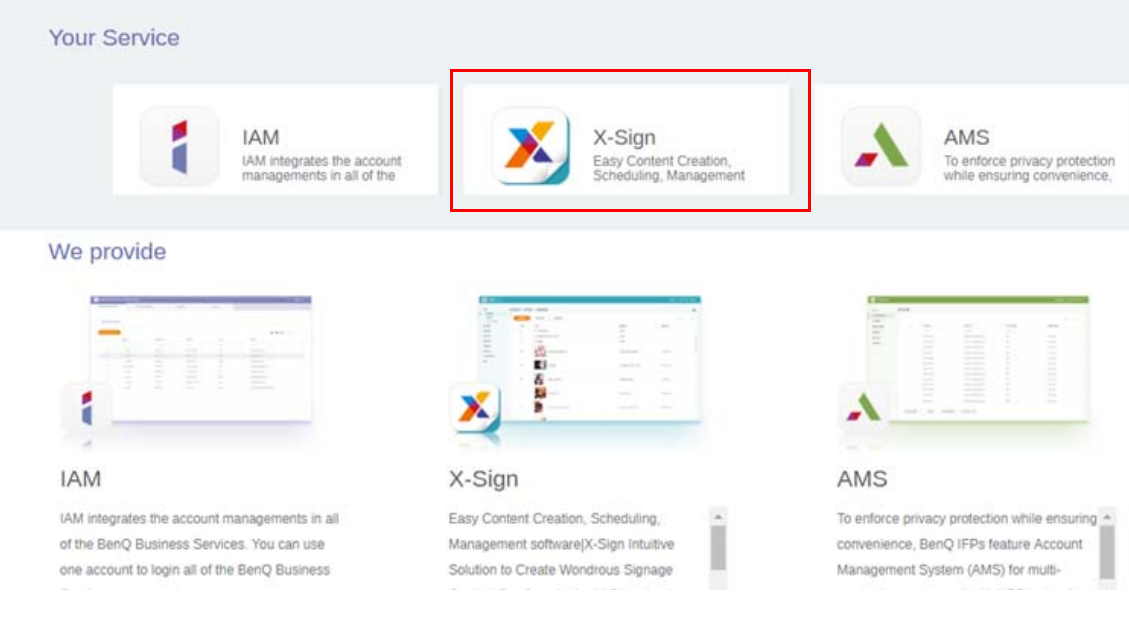

2. Klik på **Login** for at gå til siden X-Sign Manager.

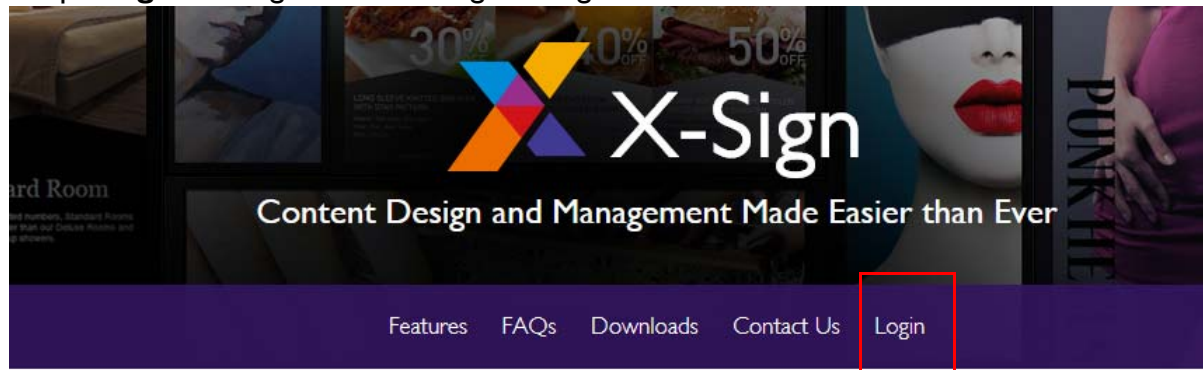

# Why X-Sign?

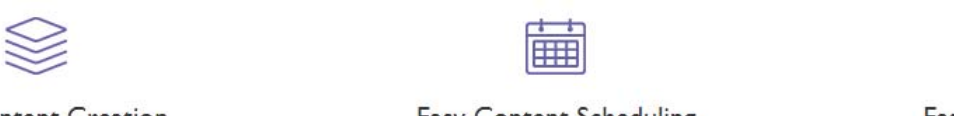

#### **Content Creation**

00 easy-to-use templates that

Easy Content Scheduling

Easy Content Mana

Remotely schedule content distribution for single or Use one or multiple accounts to  $\epsilon$ 

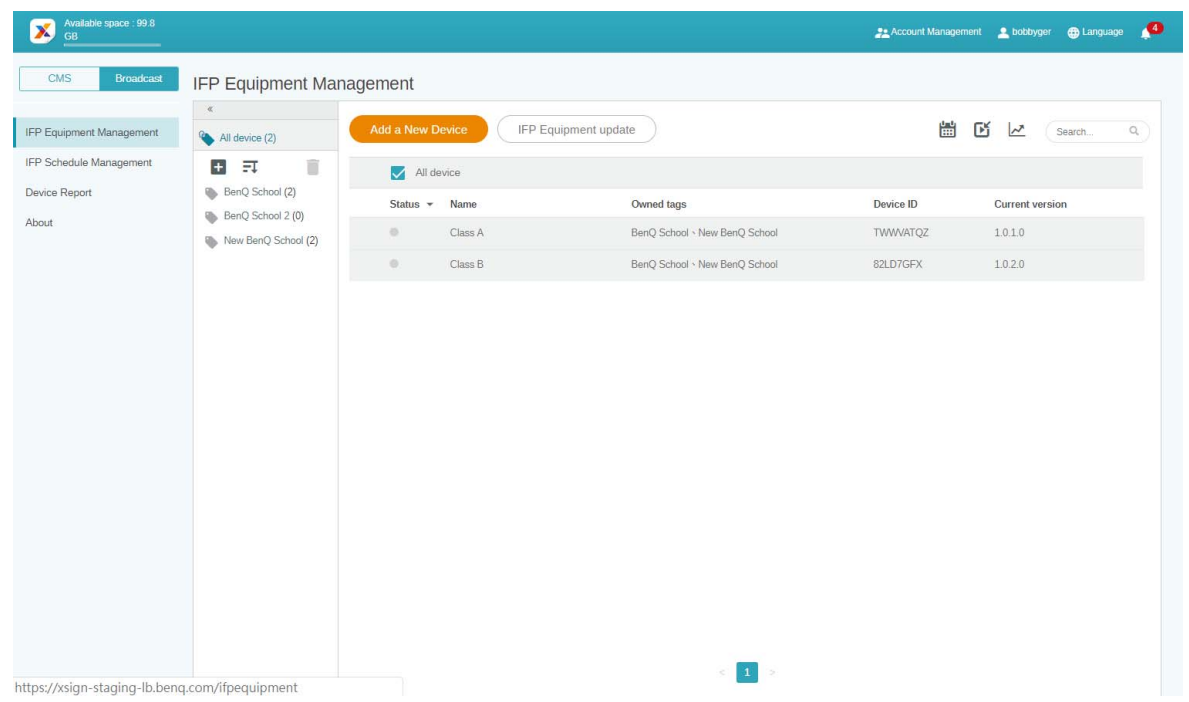

### <span id="page-7-0"></span>Opret en ny konto for en almindelig bruger

- 1. [Hvis du vil oprette en ny konto som administrator for en almindelig bruger, skal du gå til](https://ams.benq.com)  [webstedet for BenQ Service:](https://ams.benq.com) https://ams.benq.com. De anbefalede browsere er Chrome og Firefox.
- 2. Log på og vælg **IAM**.

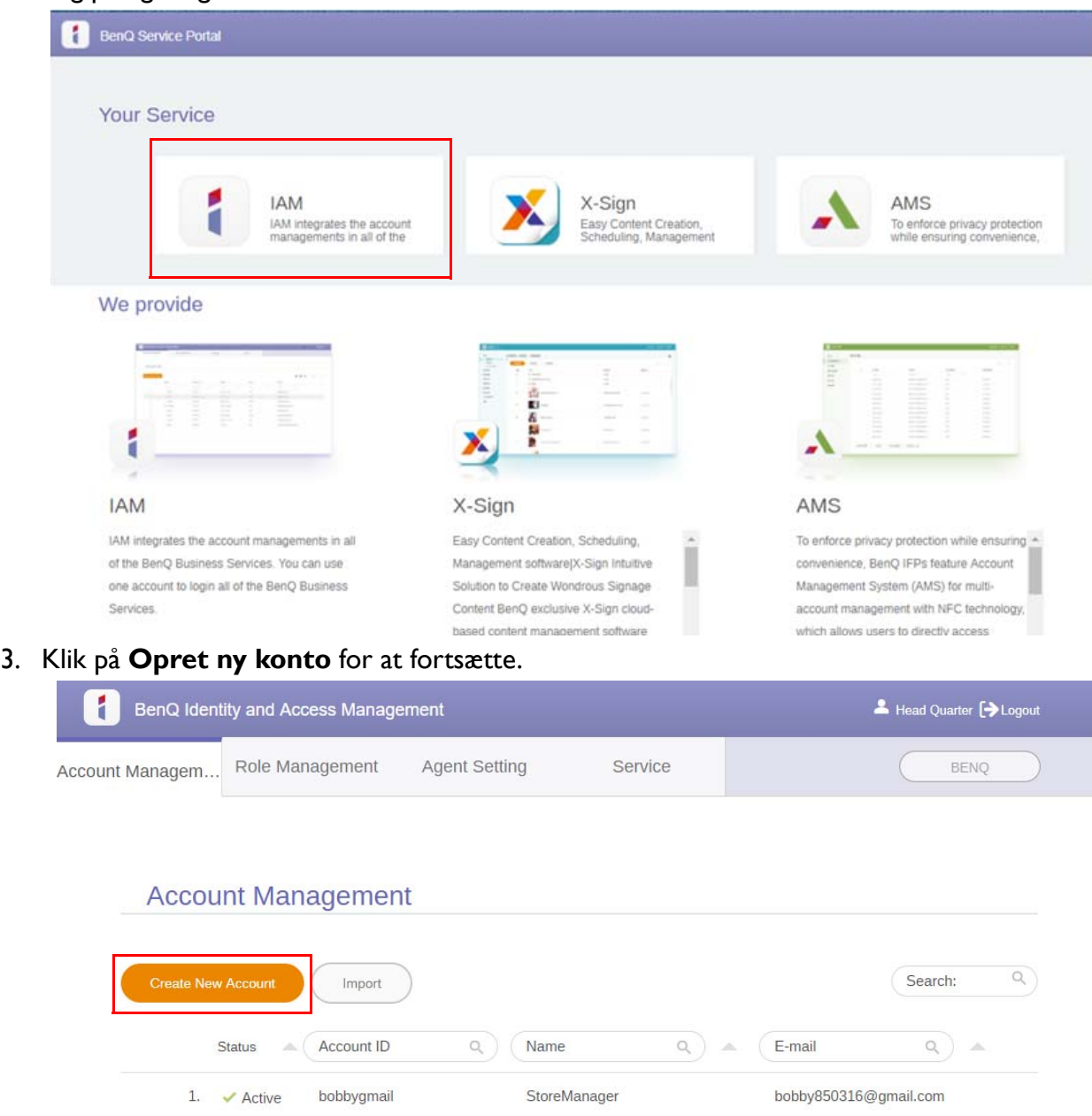

StoreManager2

Bobby.Y.Chen@BenQ.com

2.  $\blacktriangleright$  Active

bobbybenq

4. Udfyld de følgende felter. Sørg for at indtaste den korrekte e-mailadresse og aktivere X-Sign-tjenesten. Klik på **Submit (Indsend)** for at oprette en ny konto.

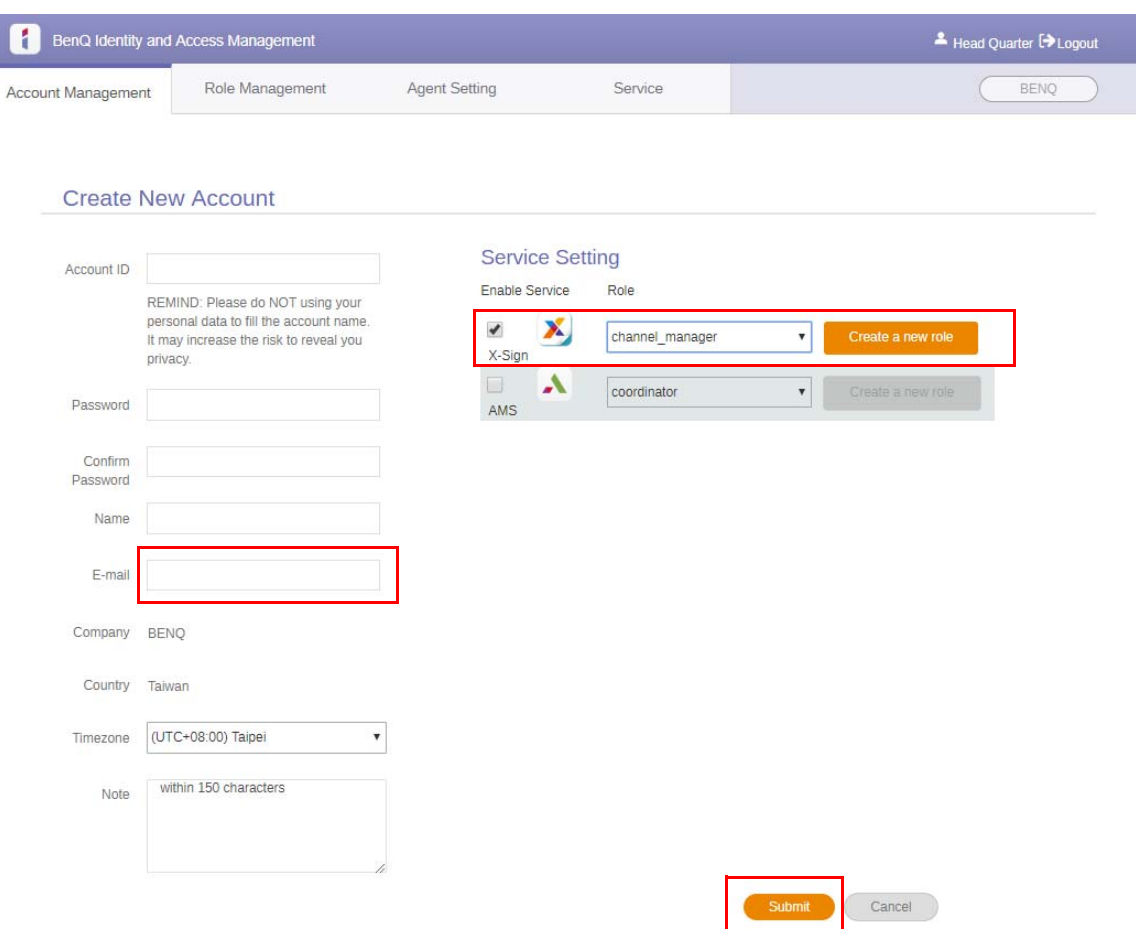

5. Kontoen blev oprettet, og der blev sendt en e-mail for godkendelse for den nye kontos ejer.

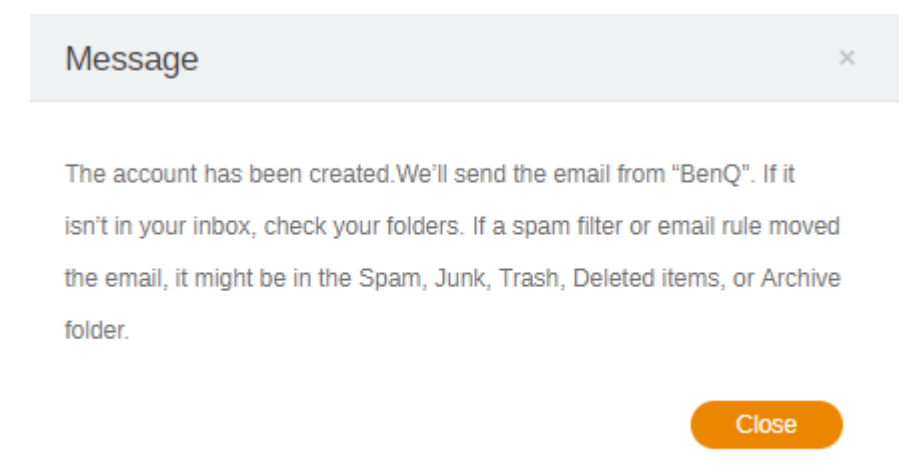

#### <span id="page-9-0"></span>Verificering af konto

1. Brugere, der modtager en e-mail for godkendelse, skal klikke på verificeringslinket i e-mailen inden for 72 timer.

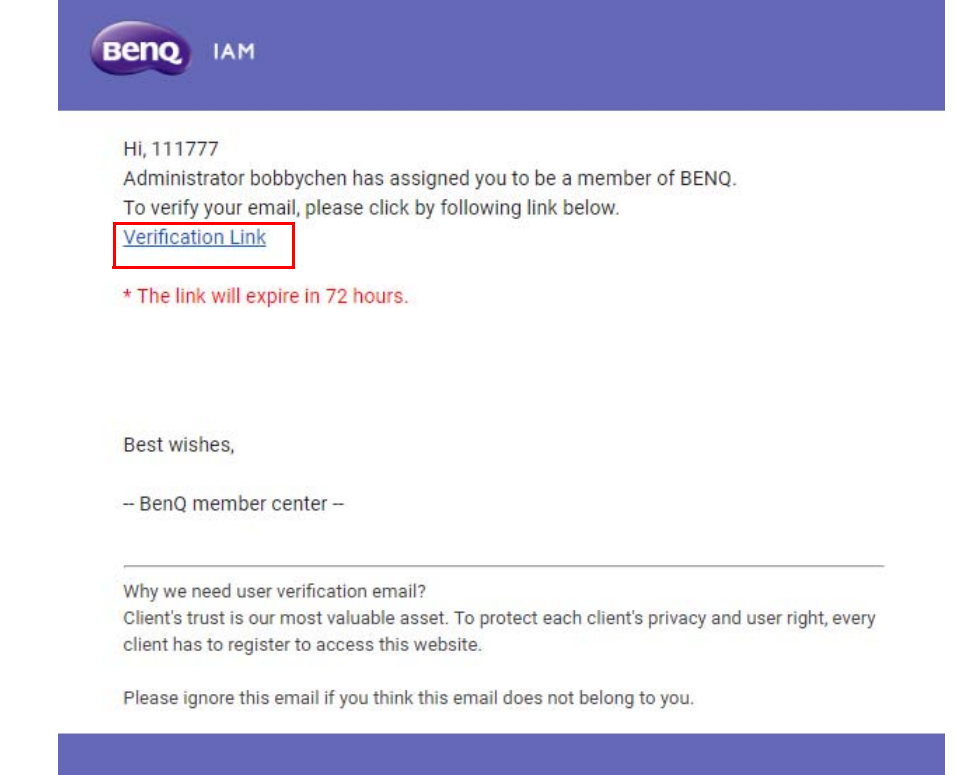

Kontoen kan kun oprettes af administratoren (IT-personale) på BenQ IAM. Brugere kan ikke selv oprette en konto.

2. Efter du har klikket på linket, vises en meddelelse om, at e-mailen er verificeret.

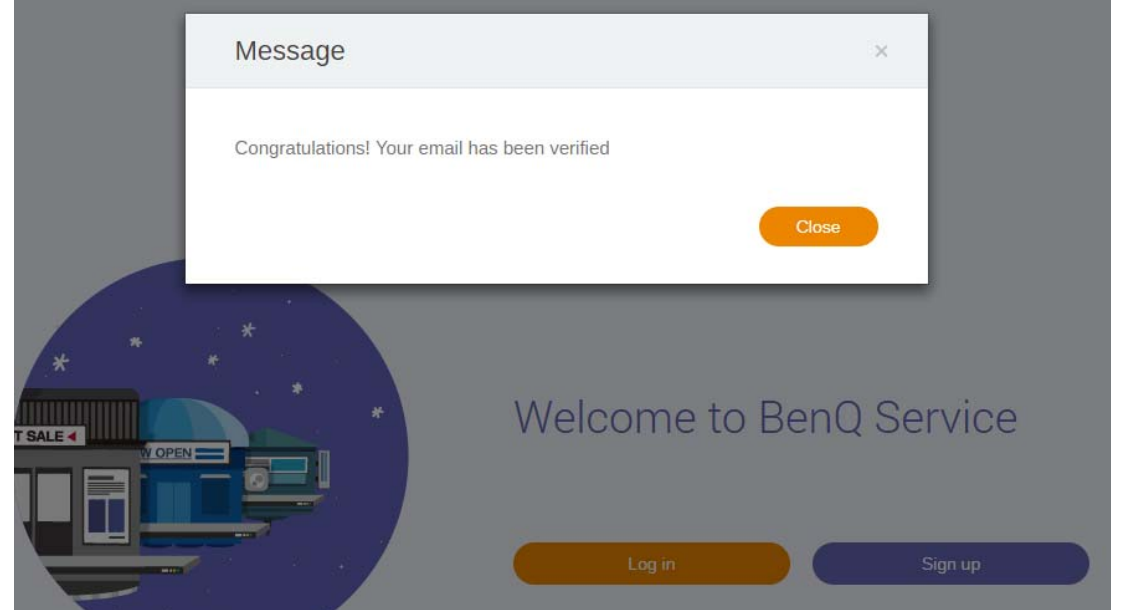

3. Klik på **Log in (Log på)** for at få adgang til X-Sign Manager. Se [Få adgang til X-Sign Manager på](#page-5-0)  [side 6](#page-5-0) for yderligere oplysninger om at logge på.

# <span id="page-10-0"></span>Udsendelse-tilstand i X-Sign Manager

Du kan fjernindstille Udsendelse-tilstand med X-Sign Manage på BenQ IFP'er.

### <span id="page-10-1"></span>Oversigt over Udsendelse

Når du er logget på, vælger du **Broadcast (Udsendelse)** > **IFP Equipment Management (IFP Udstyrsstyring)**. Her kan du se tre hovedsektioner, som beskrevet i tabellen nedenfor:

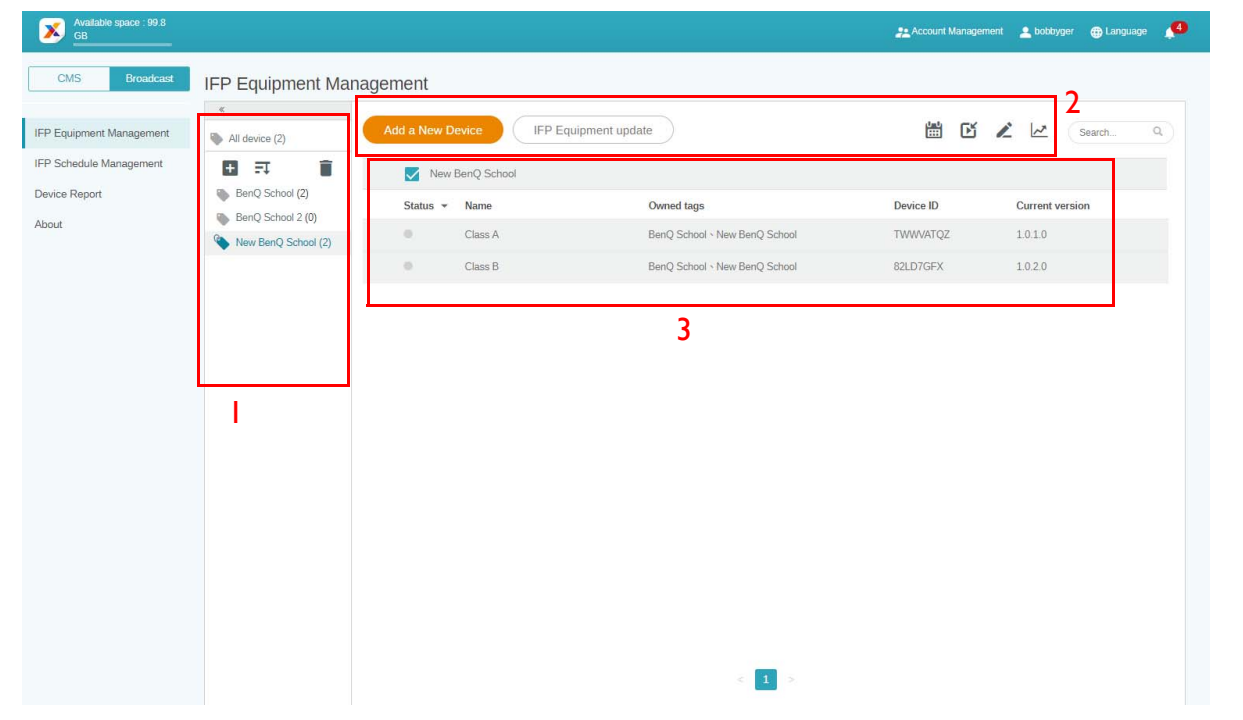

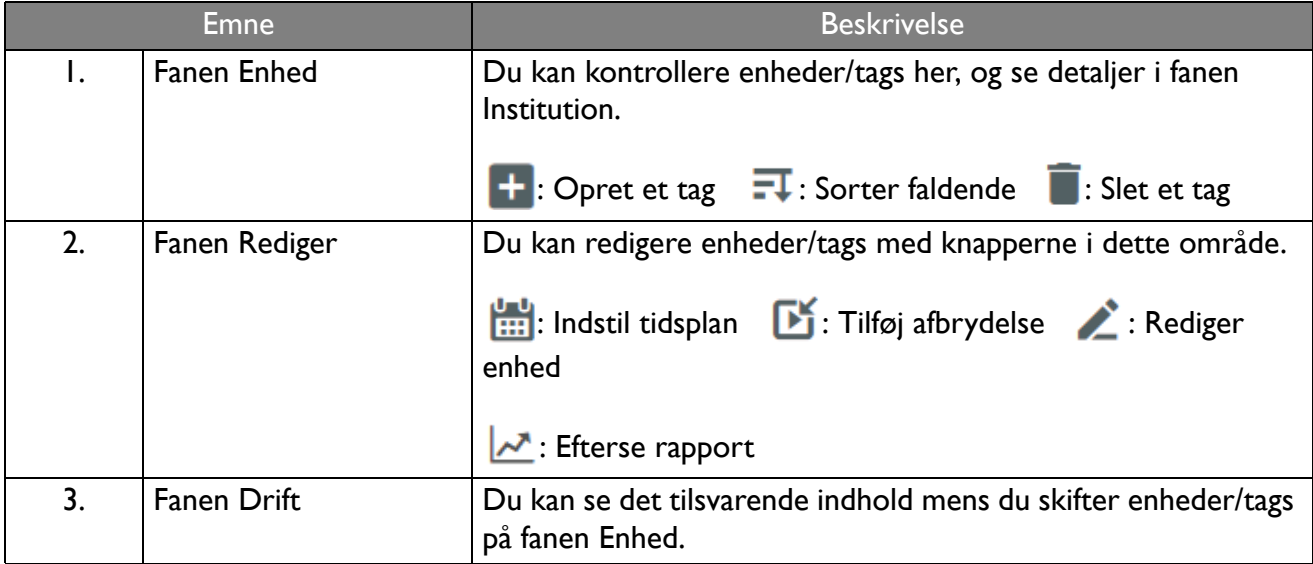

## <span id="page-11-0"></span>Tilknytning af enheder

1. Du kan tilknytte en ny enhed med X-Sign Manager ved at vælge **Broadcast (Udsendelse)** > **IFP Equipment Management (IFP Udstyrsstyring)**.

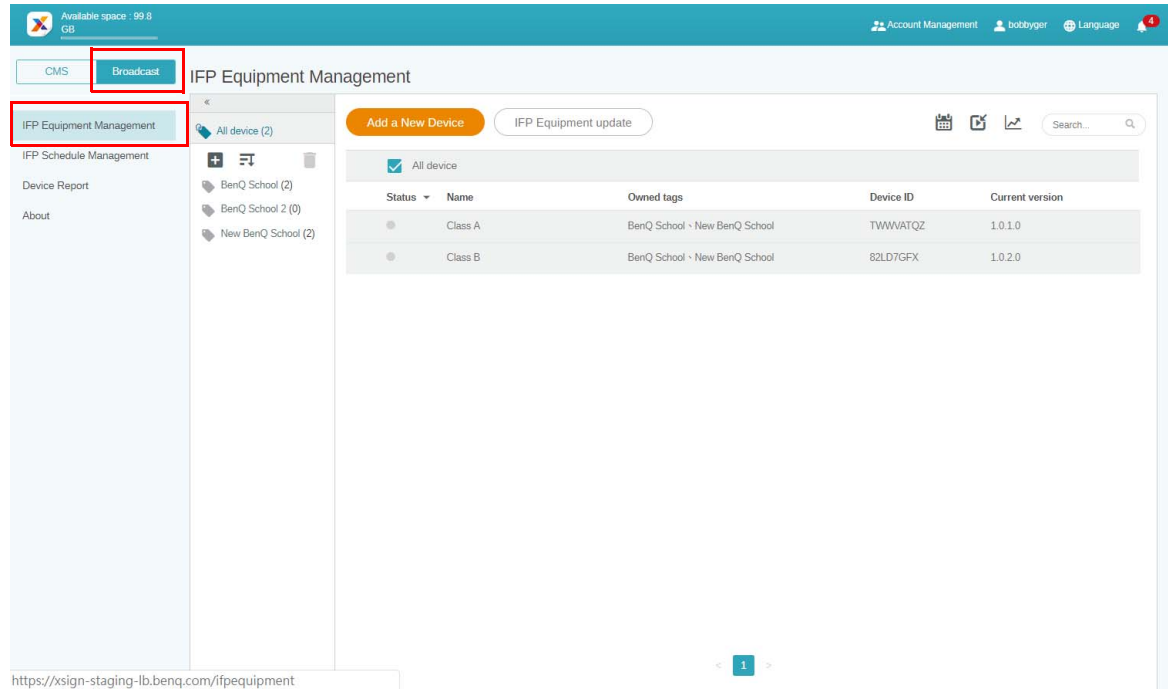

#### 2. Vælg **Add a New Device (Tilføj en ny enhed)**.

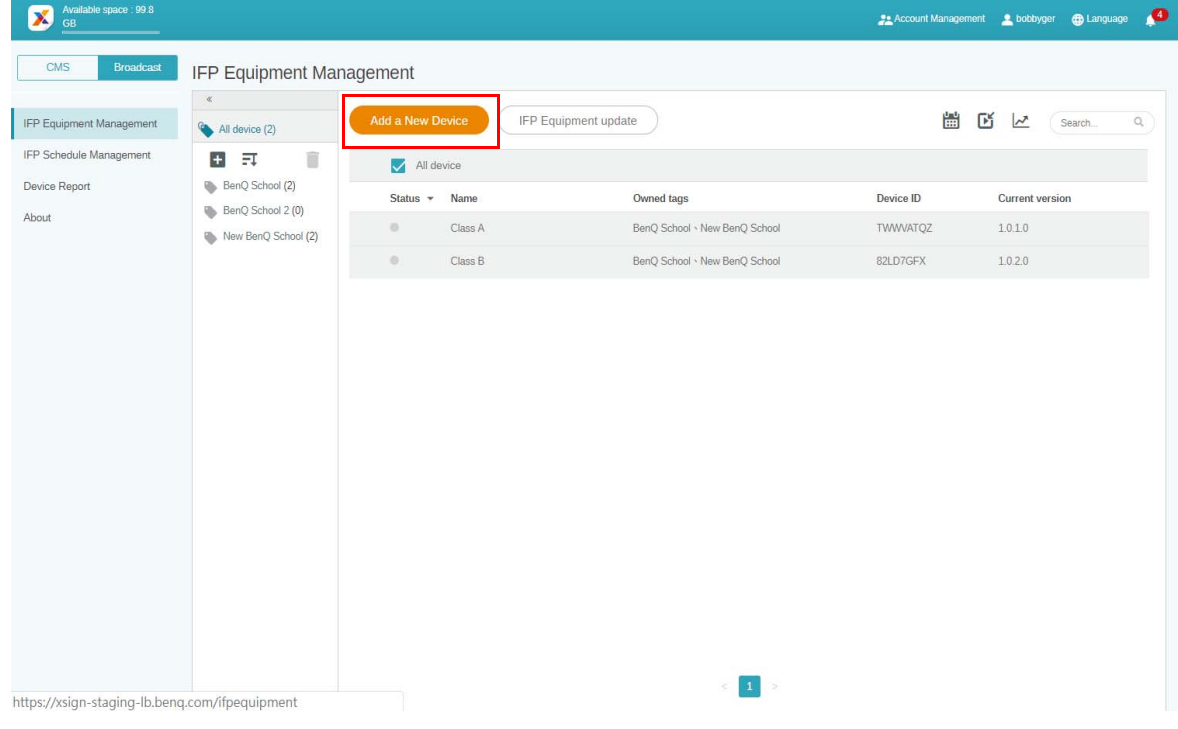

3. Klik på **BroadcastSetting** på IFP for at starte APP.

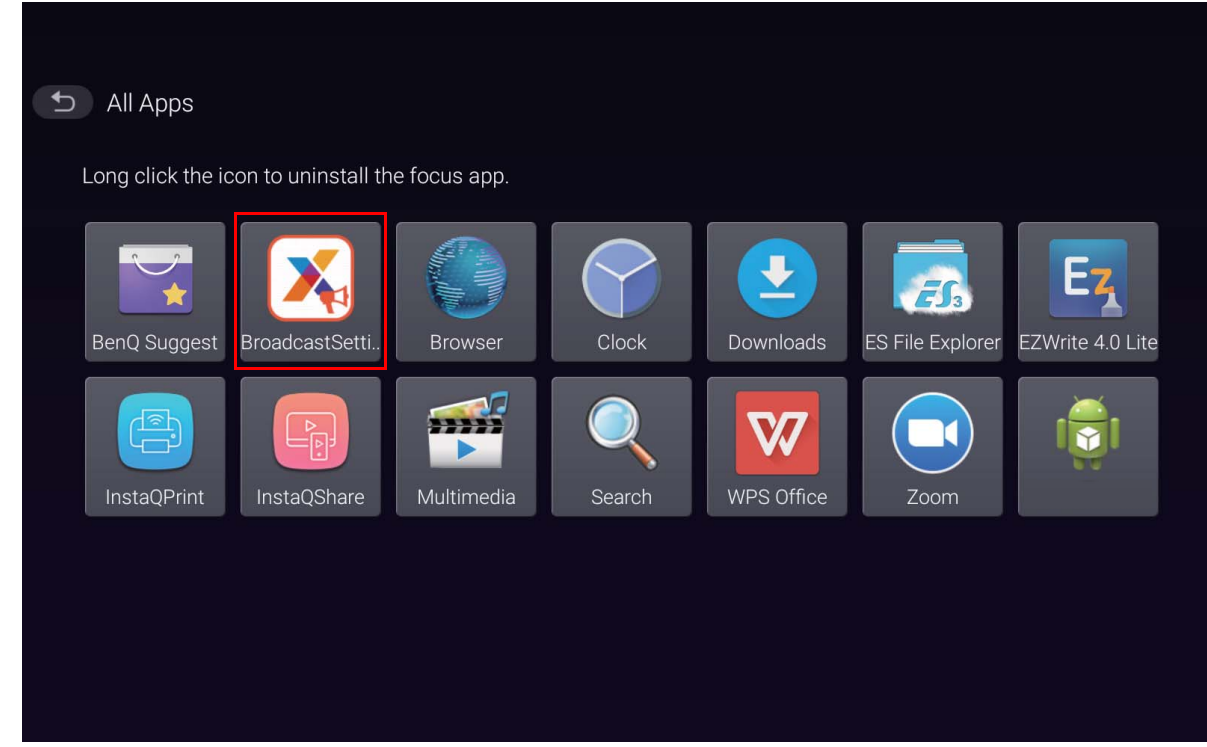

4. Indtast display-ID'et, vist på IFP, i feltet for enheds-ID'et på siden Manager. Indtast derefter enhedens navn.

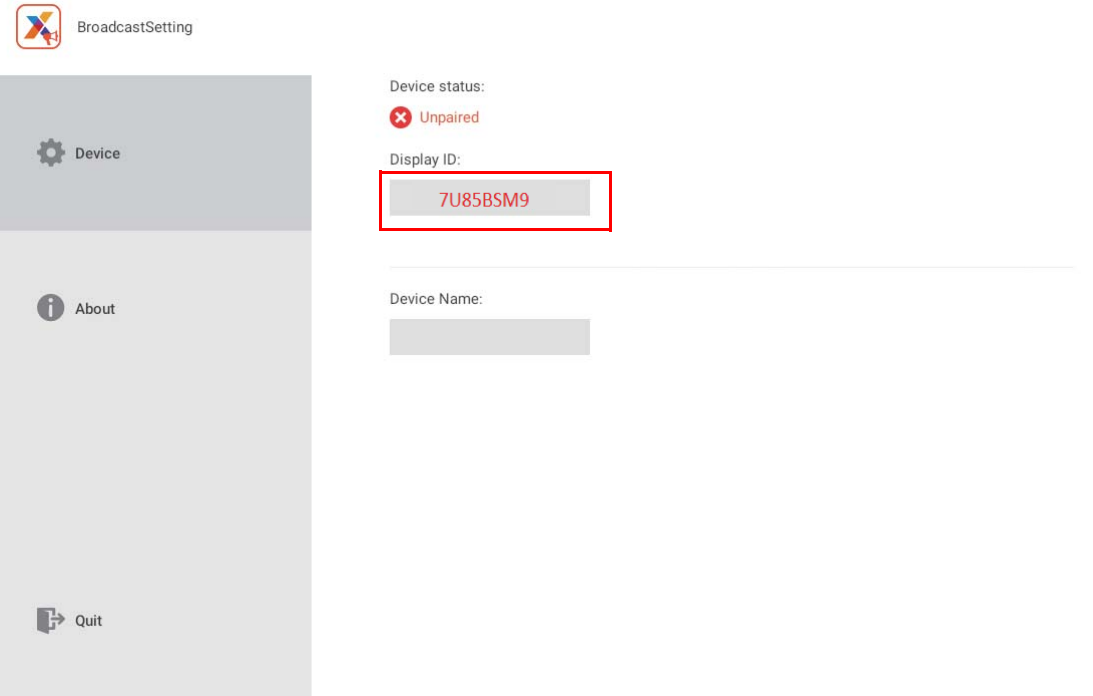

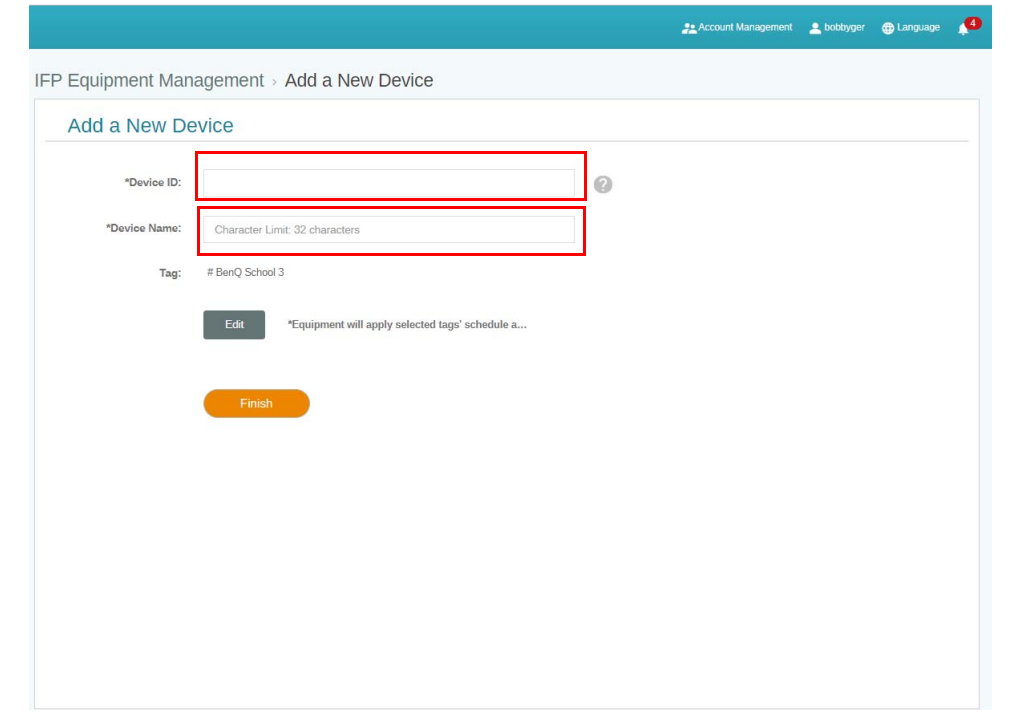

- Kontroller, at IFP har forbindelse til internettet, og er indstillet til den korrekte tidszone.
- 5. IFP'en er parret succesfuldt med X-Sign Manager når enhedens status viser "Pairing success" (Parring lykkedes) og enhedens navn vises korrekt.

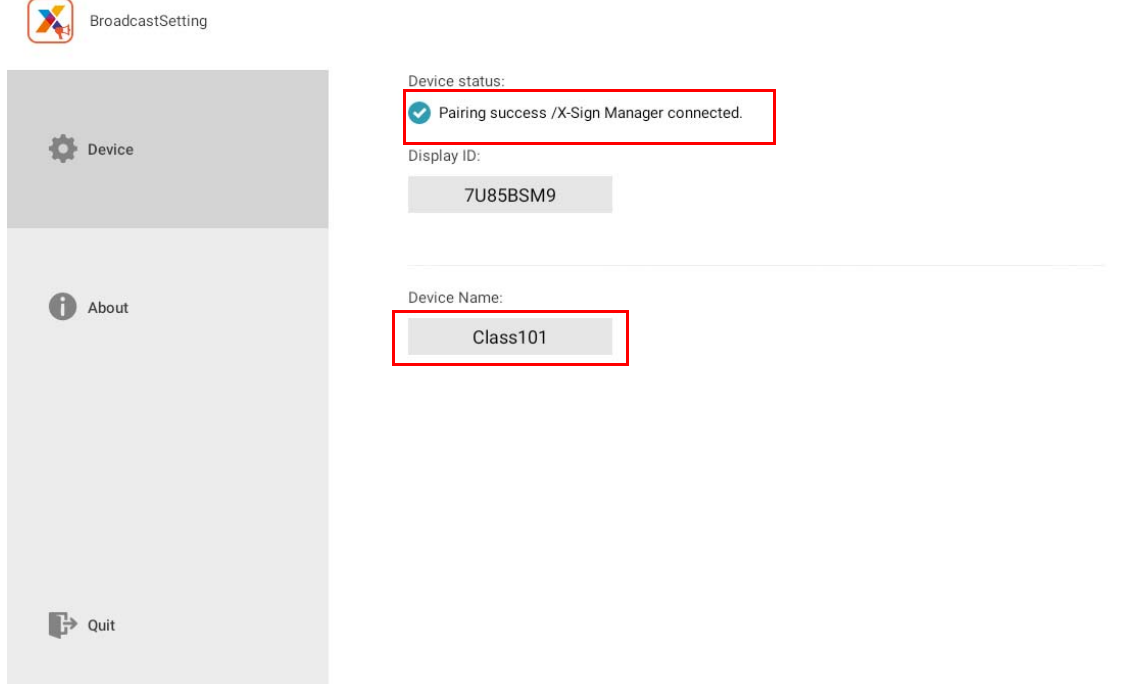

## <span id="page-14-0"></span>Styring af tags

Du kan oprette tags for at gruppere enheder.

#### <span id="page-14-1"></span>Oprettelse af et tag **efter** tilknytning af enhed

1. Opret et tag ved at klikke på  $\left| \cdot \right|$ .

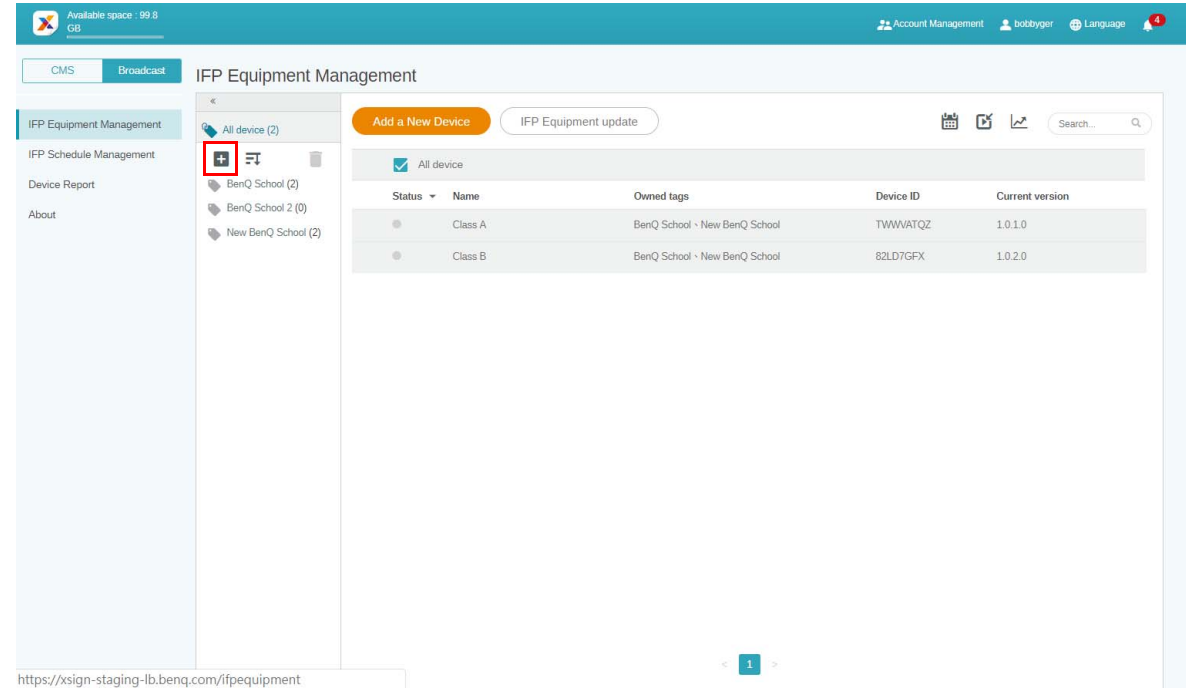

2. Indtast navnet på tagget, vælg den/de tilsvarende enhed(er), og klik på **Confirm (Bekræft)**.

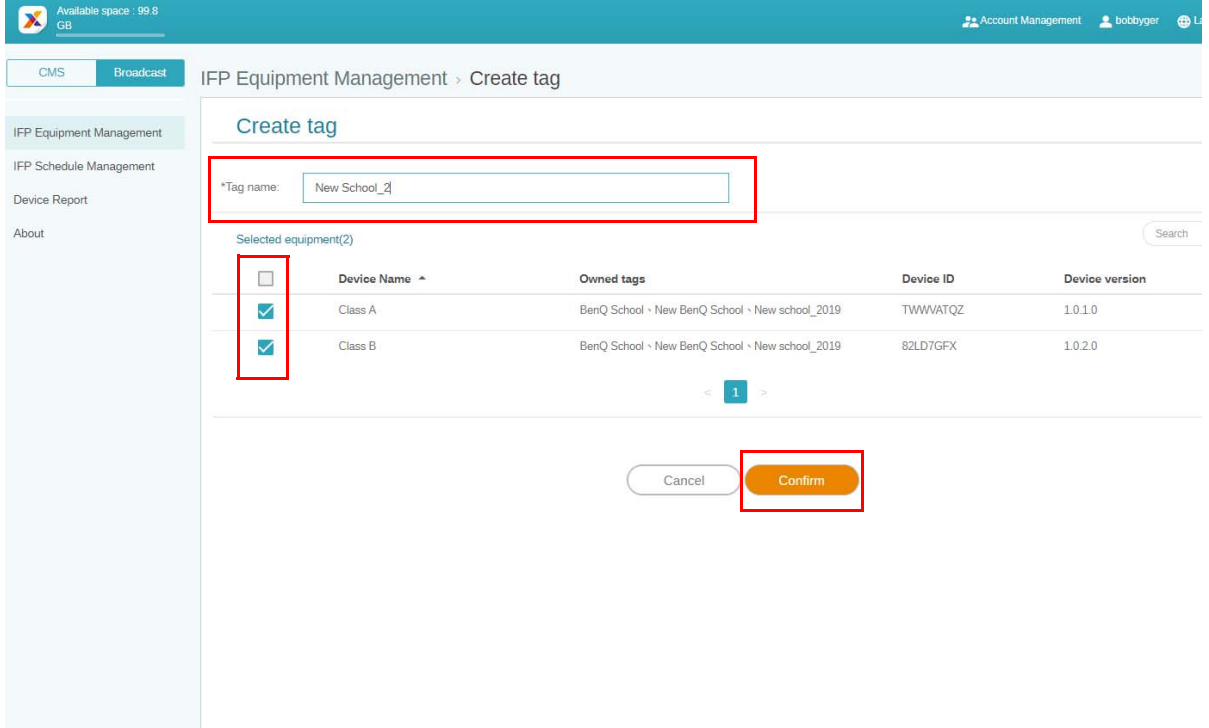

3. Tagget "New School\_2" blev oprettet succesfuldt.

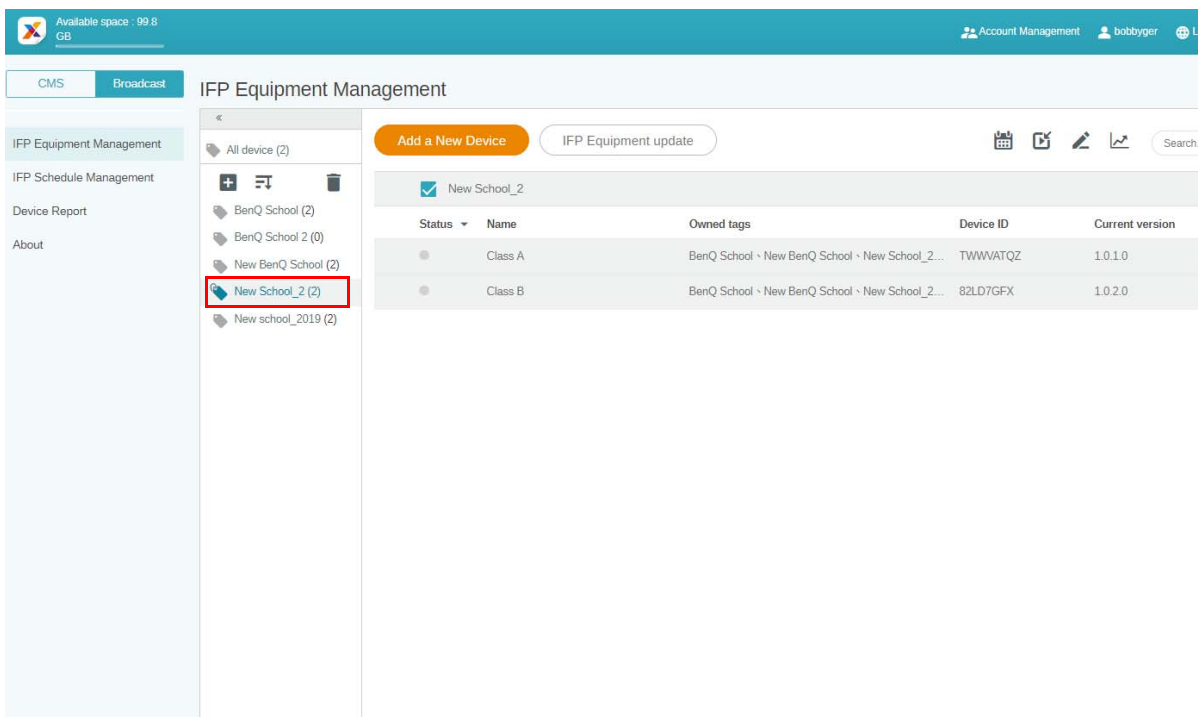

#### <span id="page-15-0"></span>Oprettelse af et tag **inden** tilknytning af enhed

1. Du kan også oprette et nyt tag inden en enhed parres med X-Sign Manager.

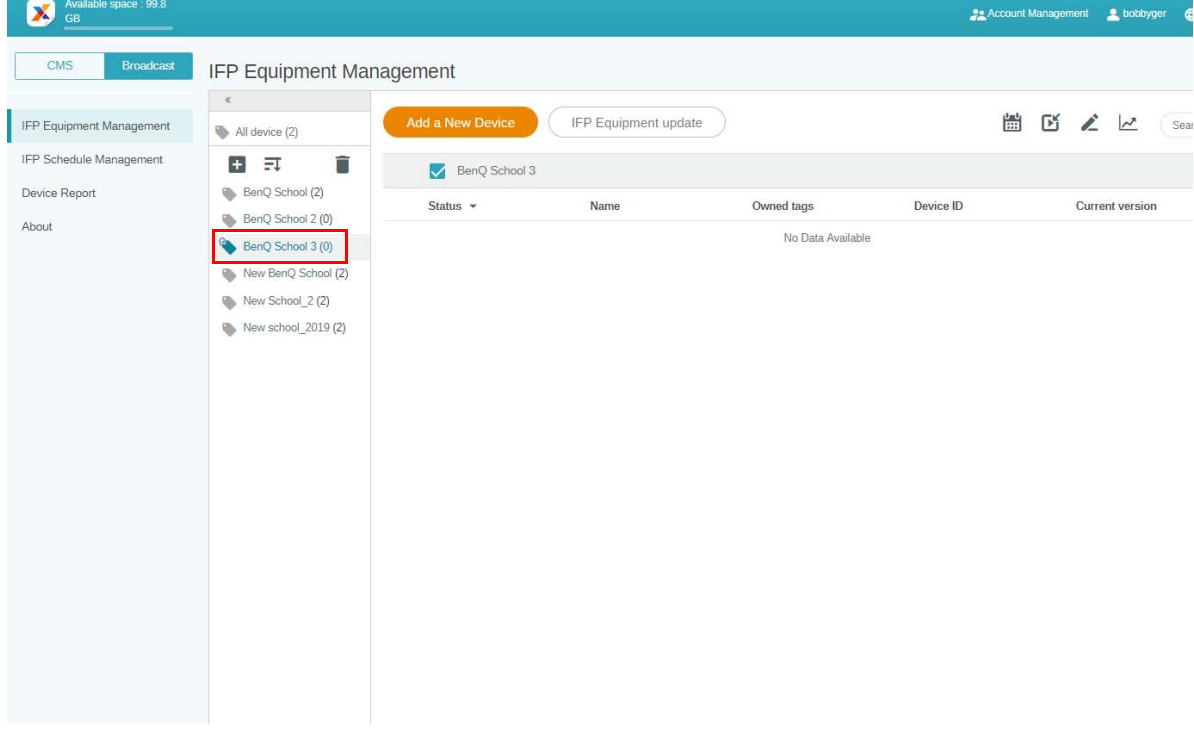

2. Vælg **Add a New Device (Tilføj en ny enhed)**. Indtast enheds-ID, vist på IFP, og indtast enhedens navn. Klik på **Edit (Rediger)** for at vælge et tag.

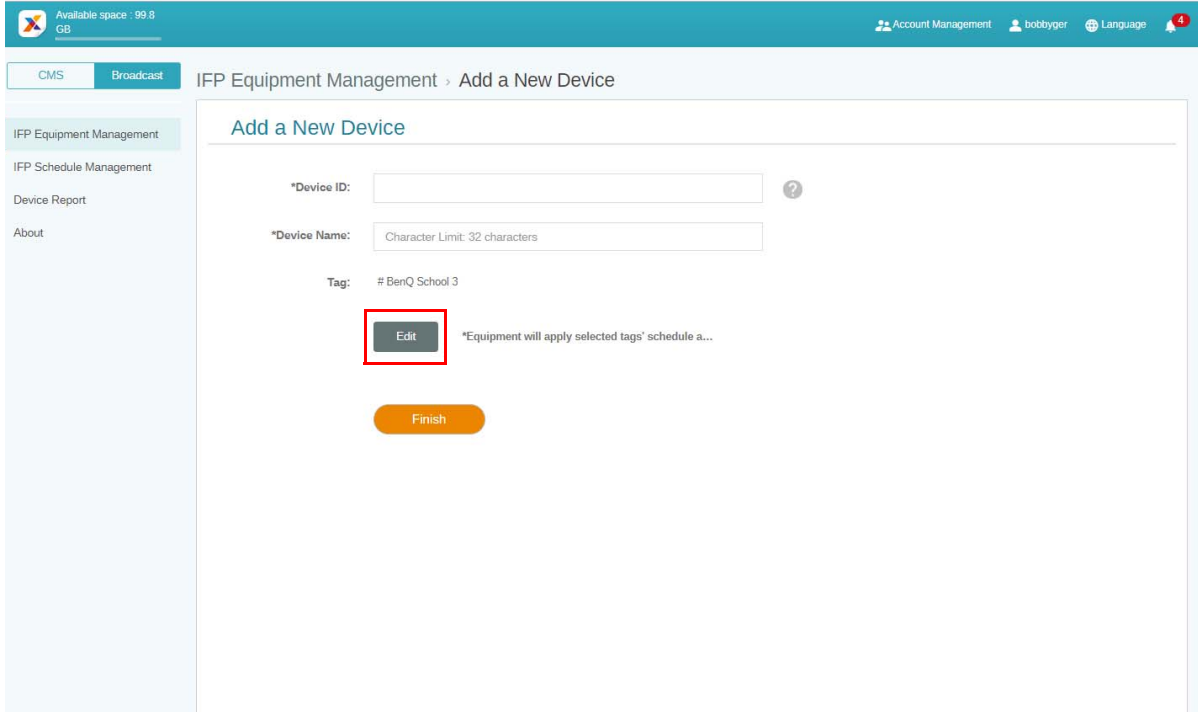

3. Klik på **OK** for at bekræfte.

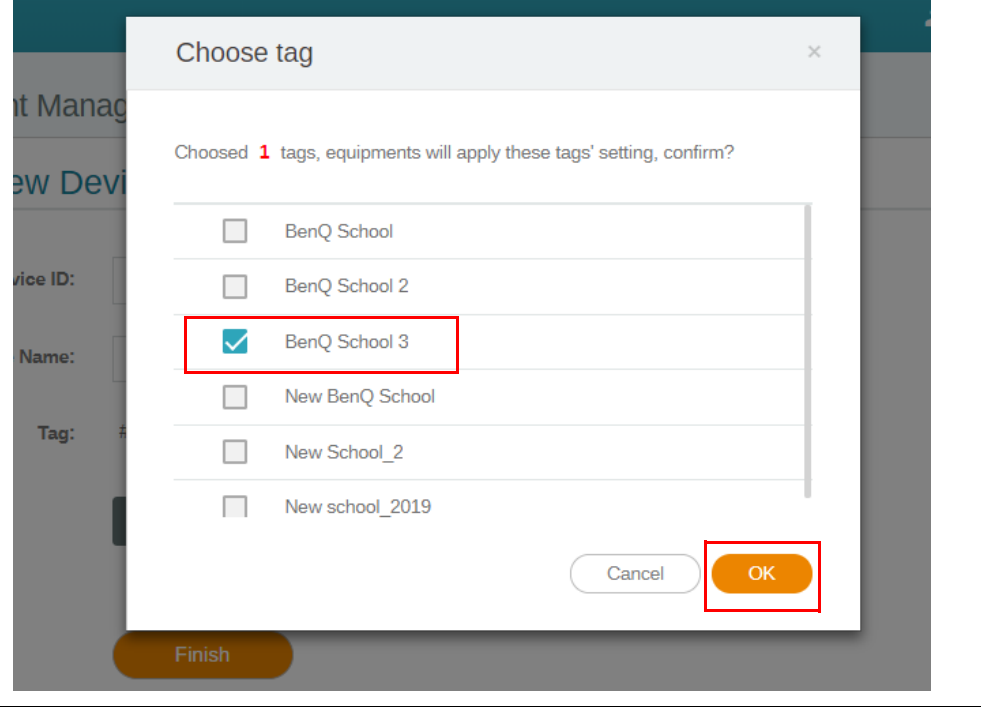

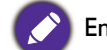

En enhed kan tilføjes til flere tags.

4. Der vises en advarselsmeddelelse. Klik på **Confirm (Bekræft)** for at fortsætte.

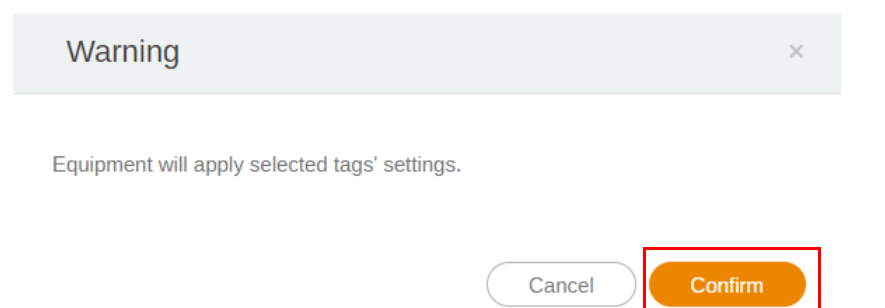

5. Klik på **Finish (Udført)** for at fuldføre handlingen.

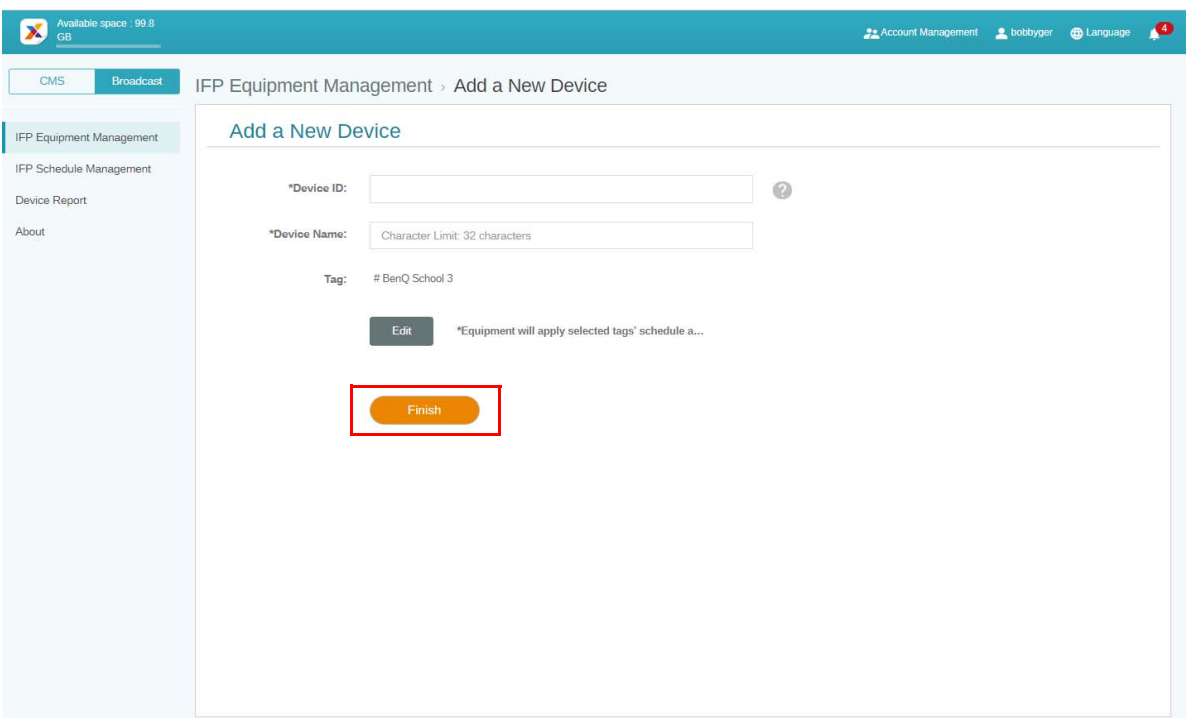

#### <span id="page-18-0"></span>Redigering af tags

1. Du kan redigere tags ved at vælge enhedens navn og klikke på

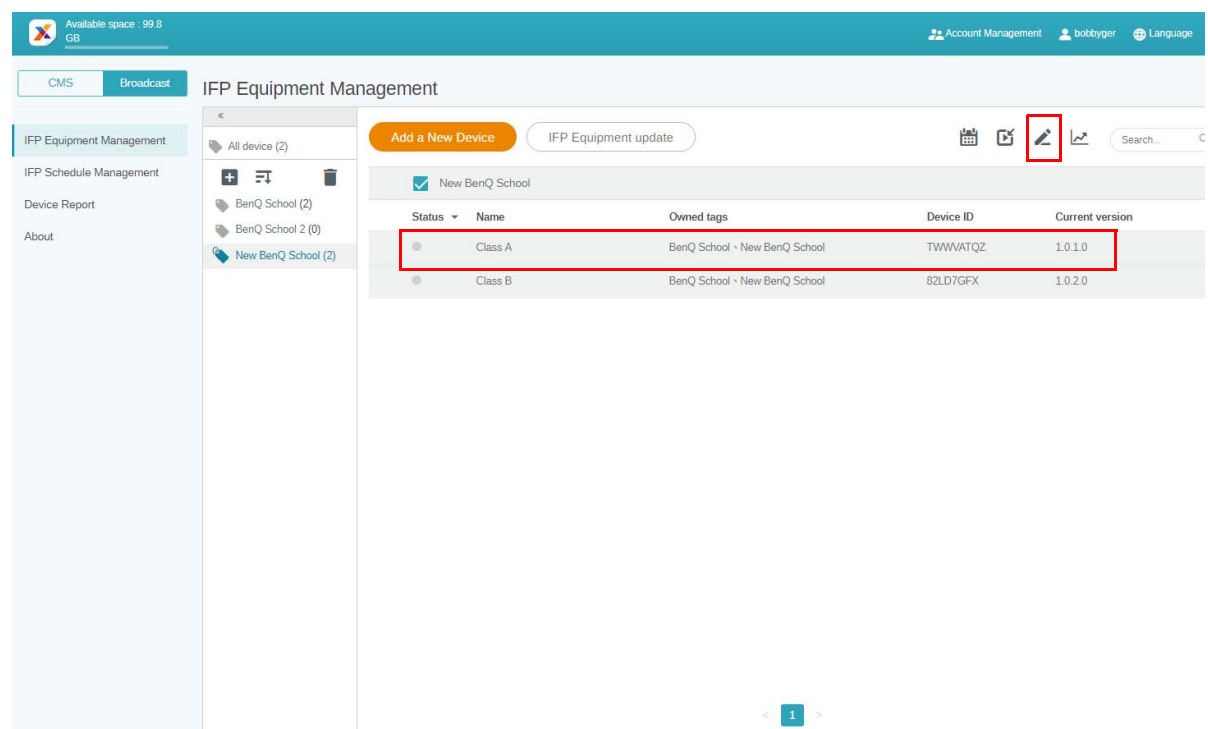

2. Klik på **Edit (Rediger)** for at fortsætte. Vælg tag og klik på **OK**.

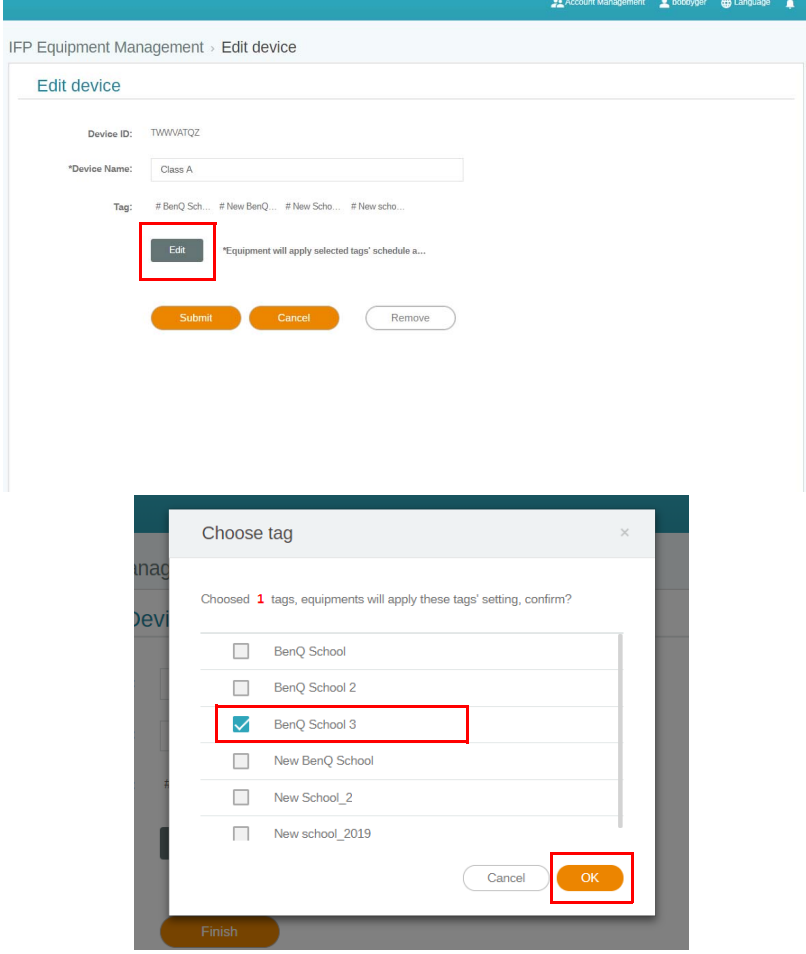

3. Der vises en advarselsmeddelelse. Klik på **Confirm (Bekræft)** for at fortsætte.

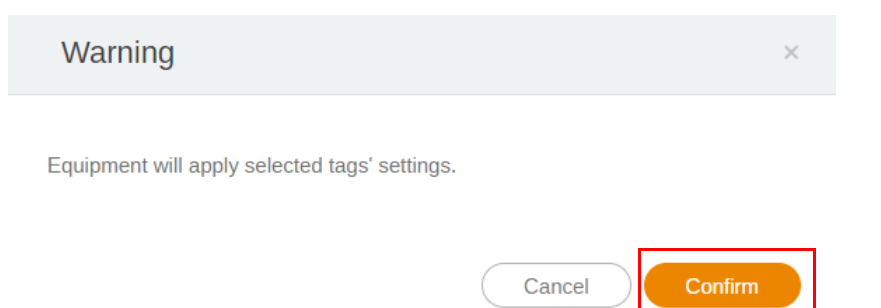

4. Klik på **Submit (Indsend)** for at fuldføre handlingen.

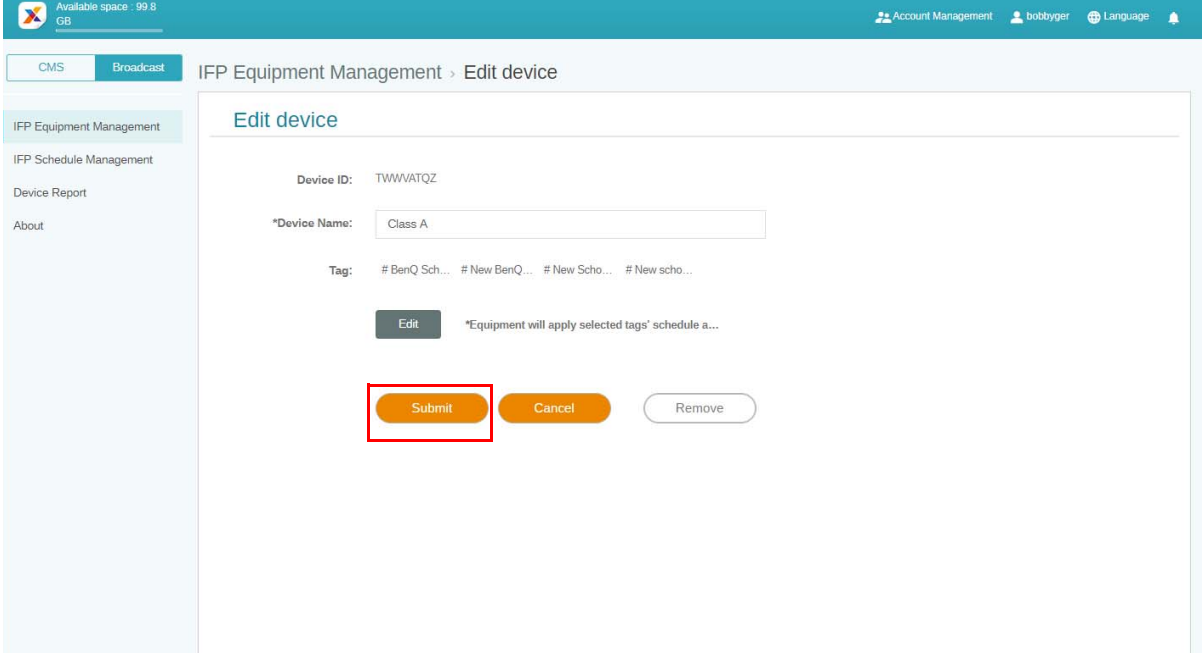

## <span id="page-20-0"></span>Opdatering af IFP-udstyr

1. Hvis du vil opdatere enheden, skal du klikke på **IFP Equipment update (Opdatering af IFPudstyr)**.

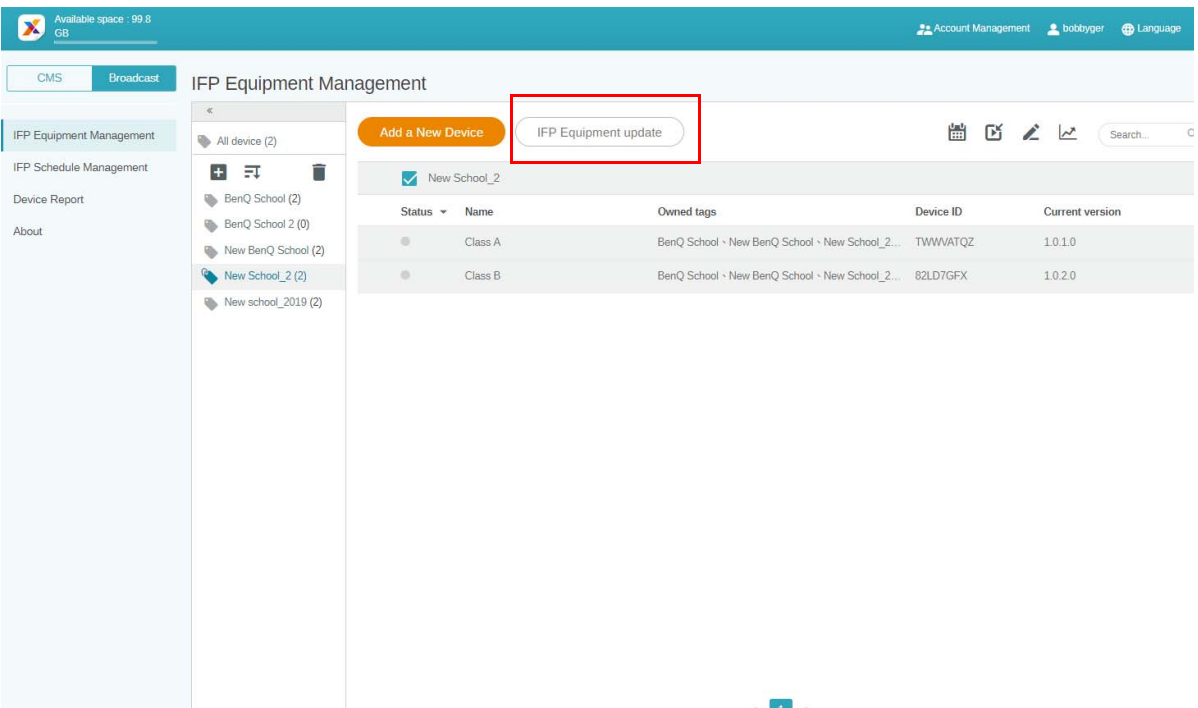

2. Vælg enheden, du vil opdatere, og klik på **Update (Opdater)**.

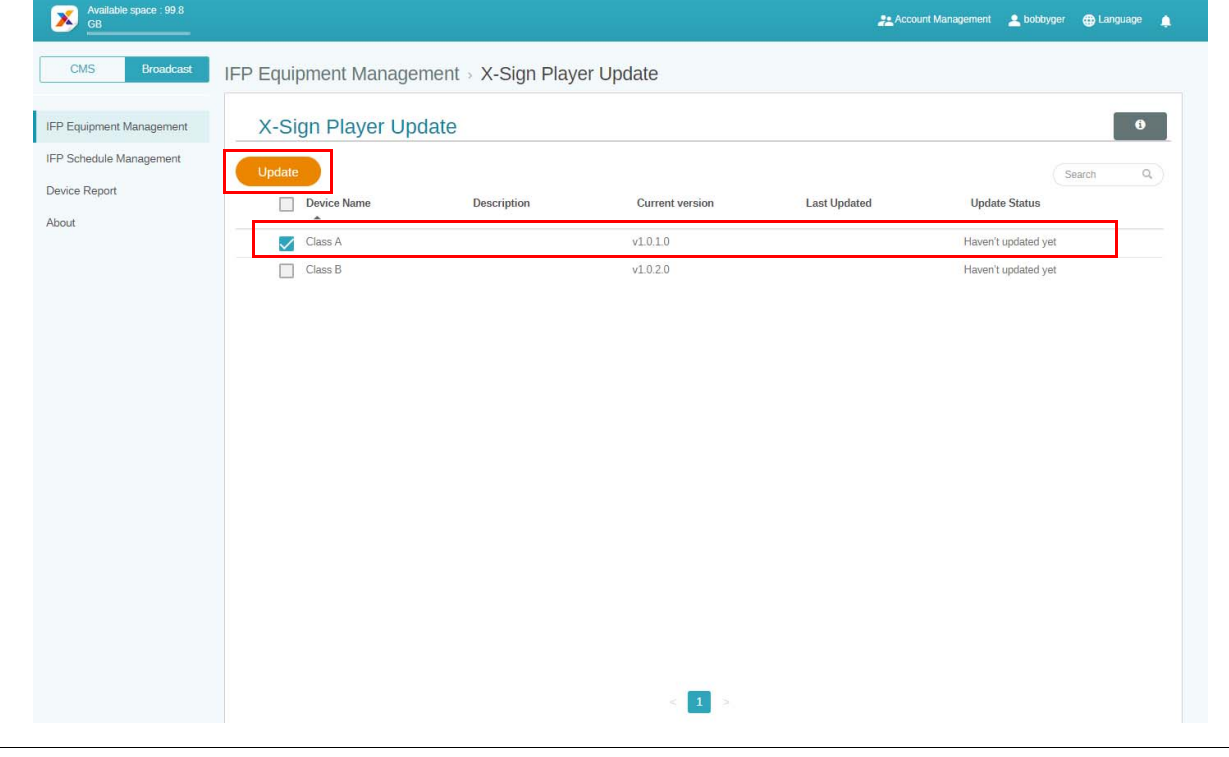

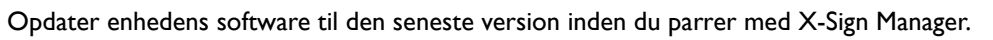

## <span id="page-21-0"></span>Udgivelse af meddelelser

Du kan udgive meddelelser med **Indstil tidsplan** eller **Tilføj afbrydelse** , alt efter behov.

**Tilføj afbrydelse** udgiver hurtigt, så meddelelsen leveres straks. Den bruges til at levere nødmeddelelser.

**Indstil tidsplan** bruger en kalender, og leverer meddelelser på en indstillet dato og tidspunkt.

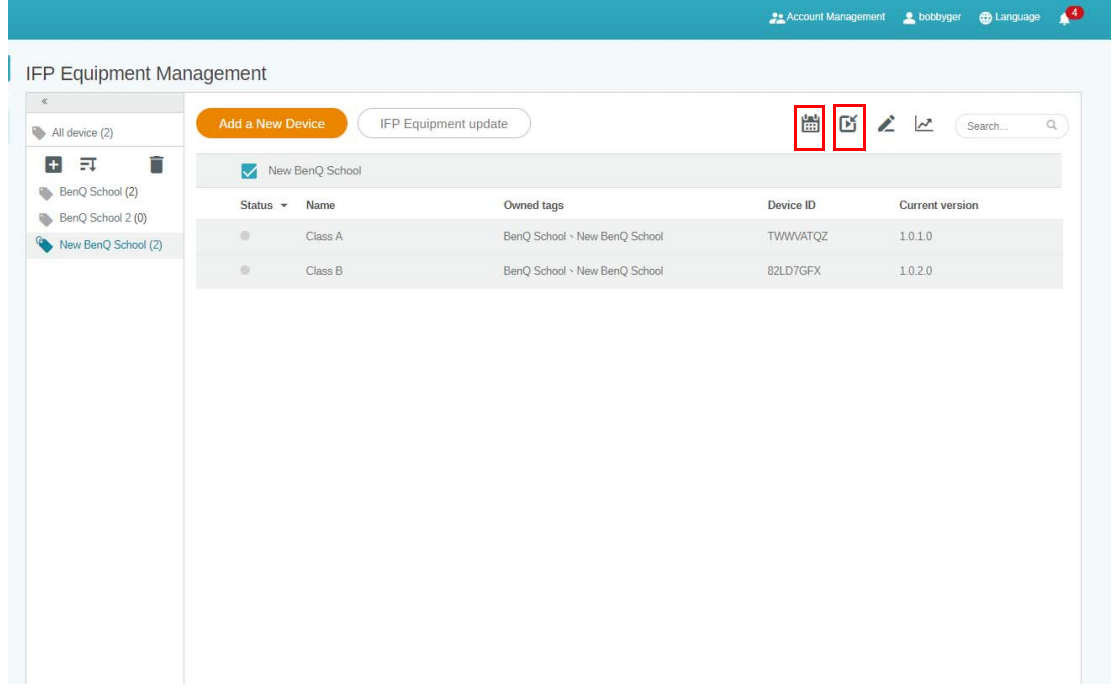

#### <span id="page-21-1"></span>Sådan bruges Indstil tidsplan

1. Vælg det tag eller den enhed, du vil indstille en tidsplan for, og klik på  $\begin{bmatrix} 1 & 1 \\ 1 & 1 \end{bmatrix}$  for at gå til siden til styring af tidsplan. Du kan udgive din meddelelse til alle enheder eller specifikke tags.

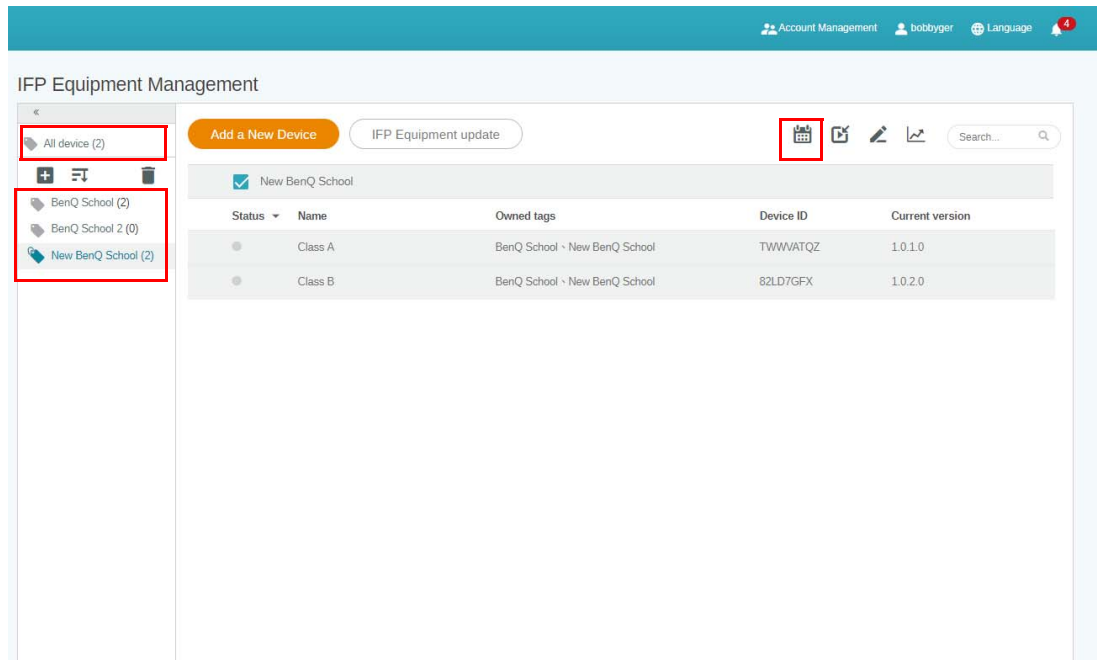

2. Du kan indstille tidsplanen ved at vælge dato og tidspunkt. Vinduet **Indstil tidsplan** åbnes.

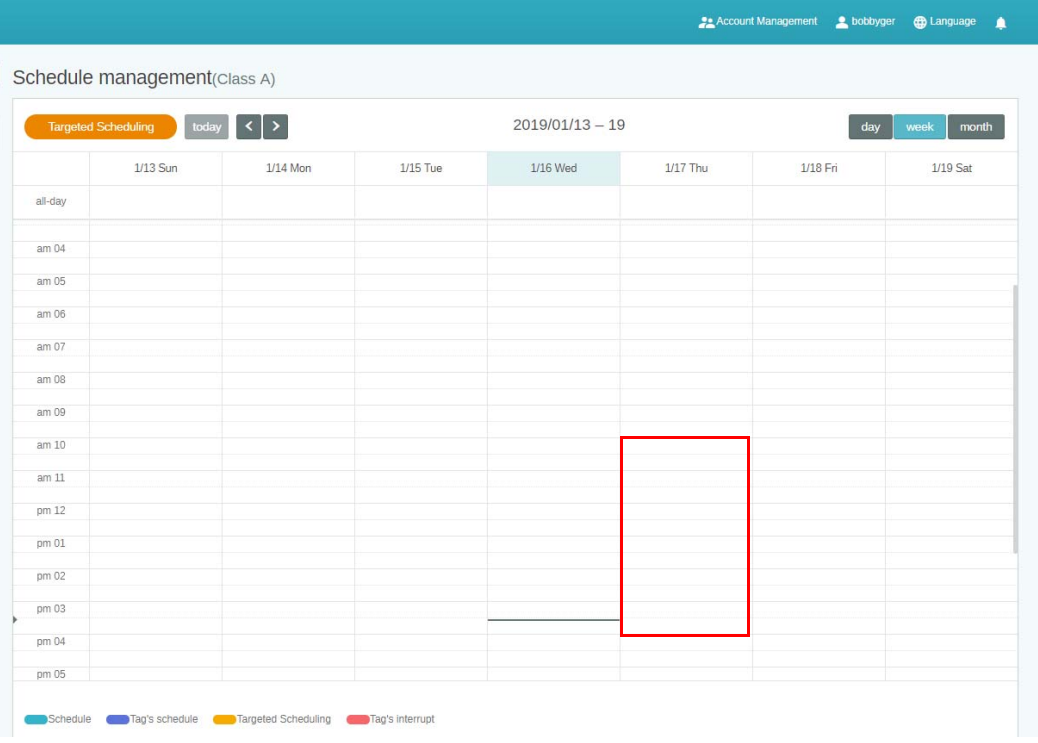

3. Du kan redigere indholdet ved at udfylde følgende felter.

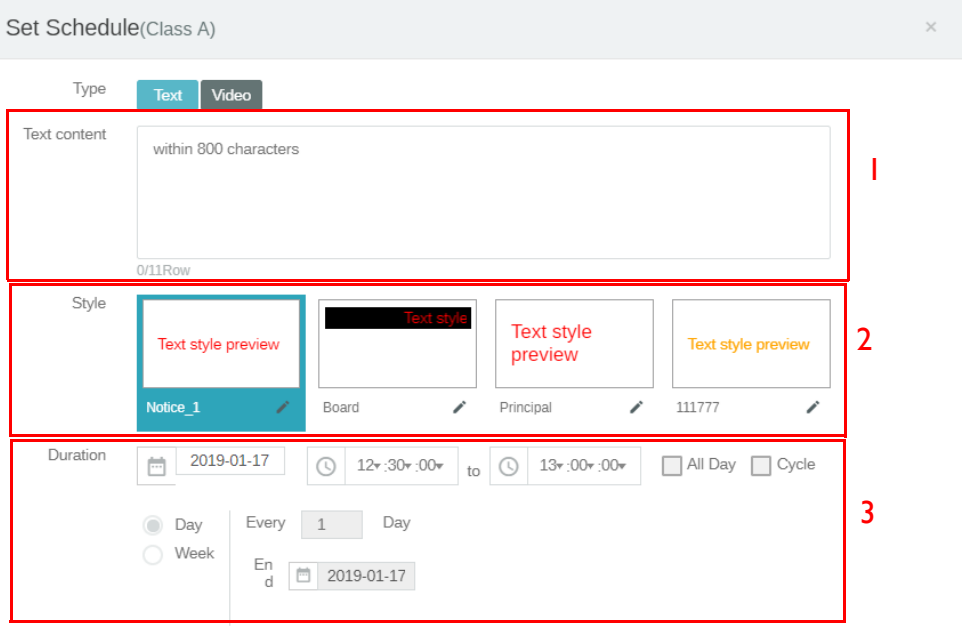

 $($  Preview

Confirm Cancel

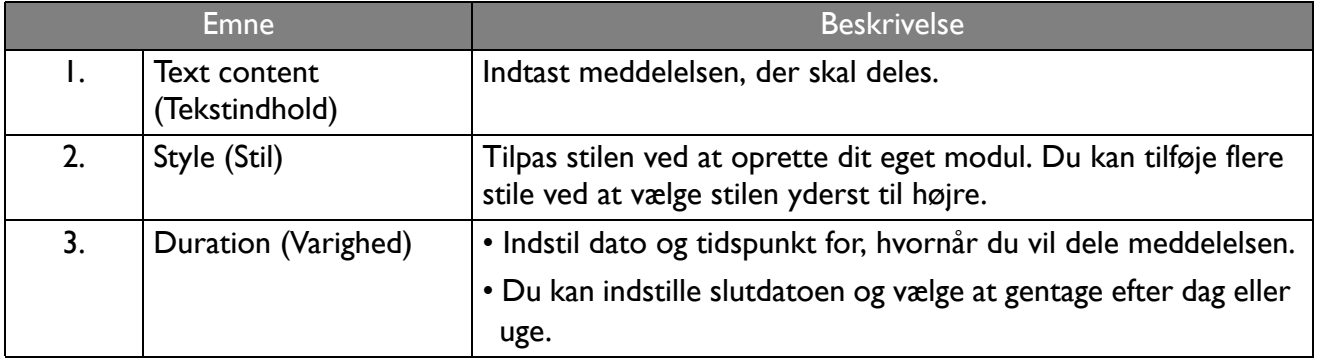

- 4. Når du er færdig med konfigurationen, skal du klikke på **Confirm (Bekræft)**.
- 5. Du kan nu se tidsplanen på siden for styring af tidsplan.

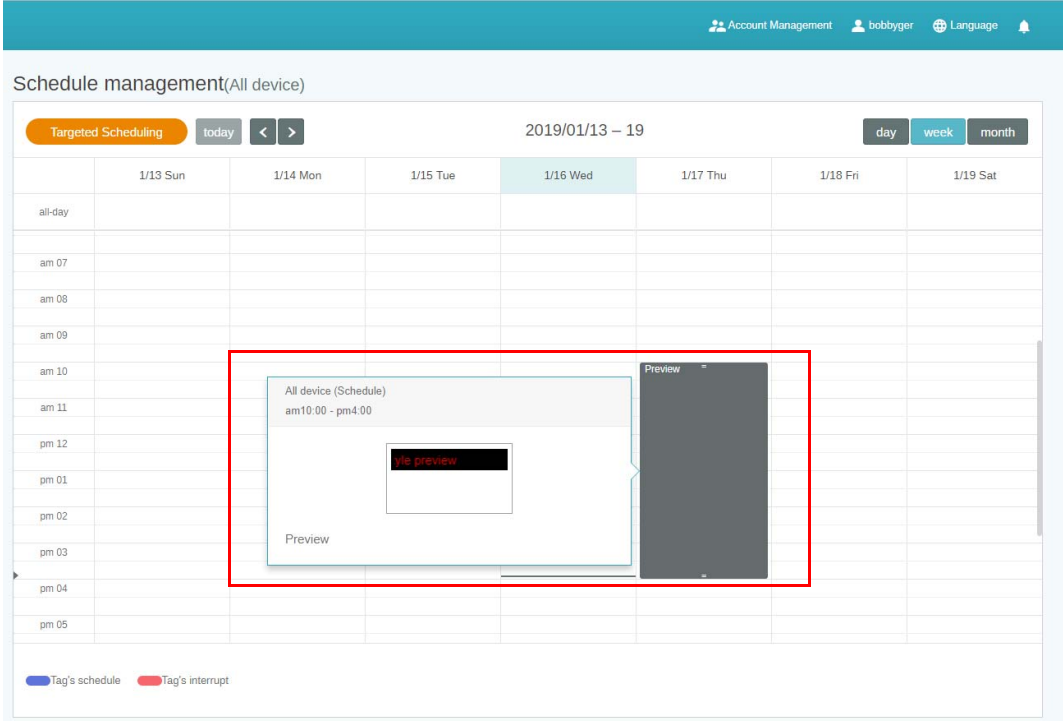

#### <span id="page-23-0"></span>Sådan bruges Tilføj afbrydelse

1. Vælg tag eller enhed, du til tilføje afbrydelsen for, og klik på  $\Box$ . Du kan udgive din meddelelse til alle enheder eller specifikke tags.

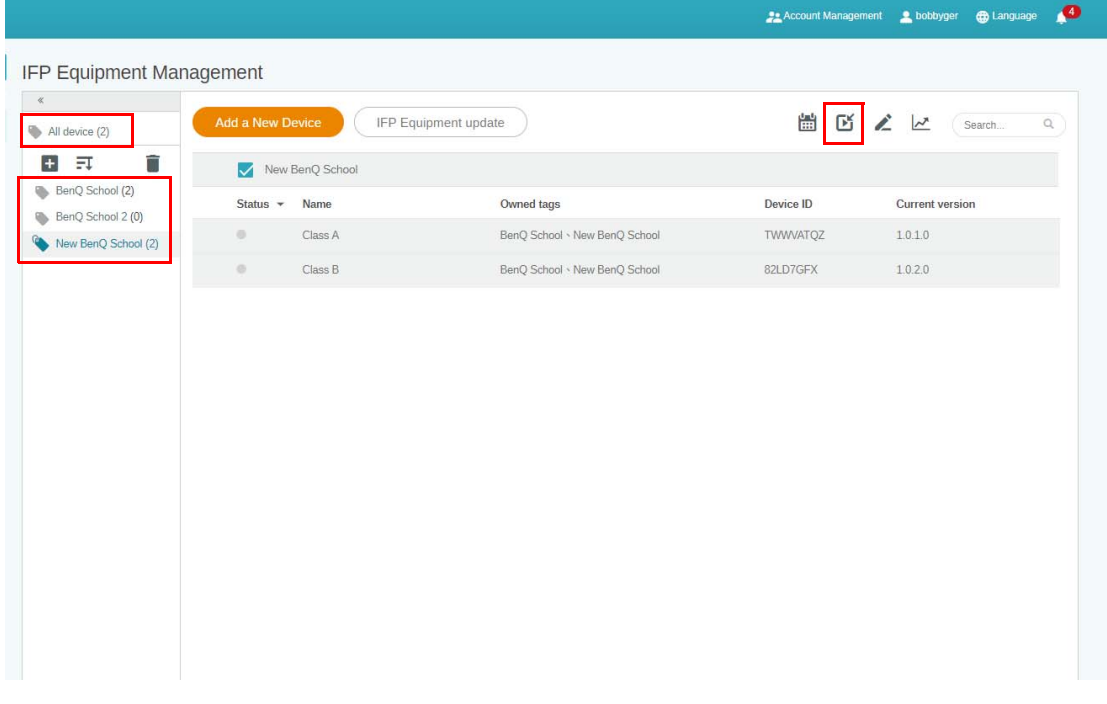

2. Du kan redigere indholdet ved at udfylde følgende felter.

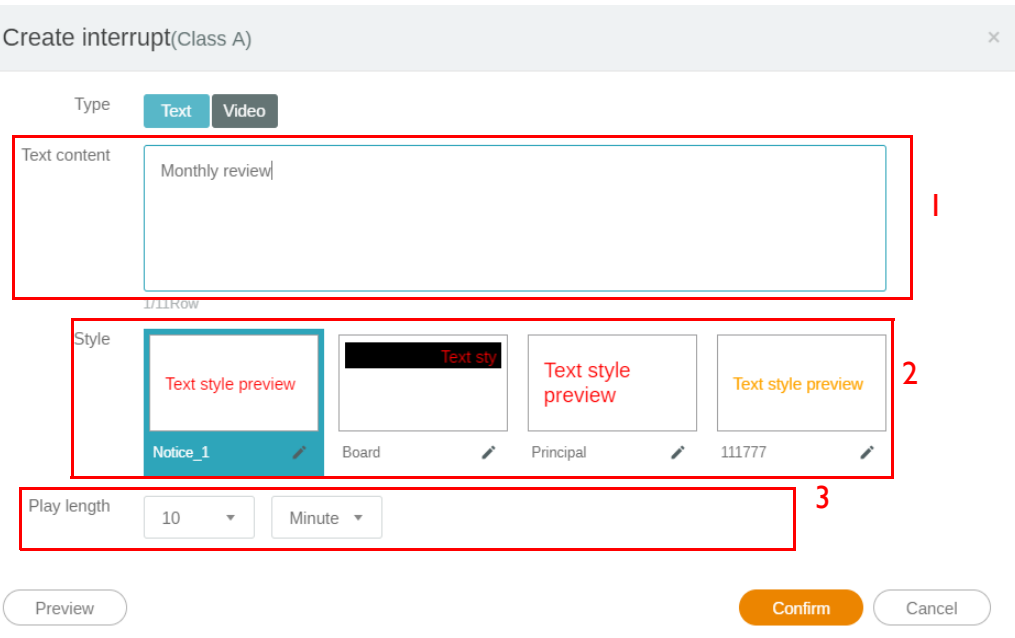

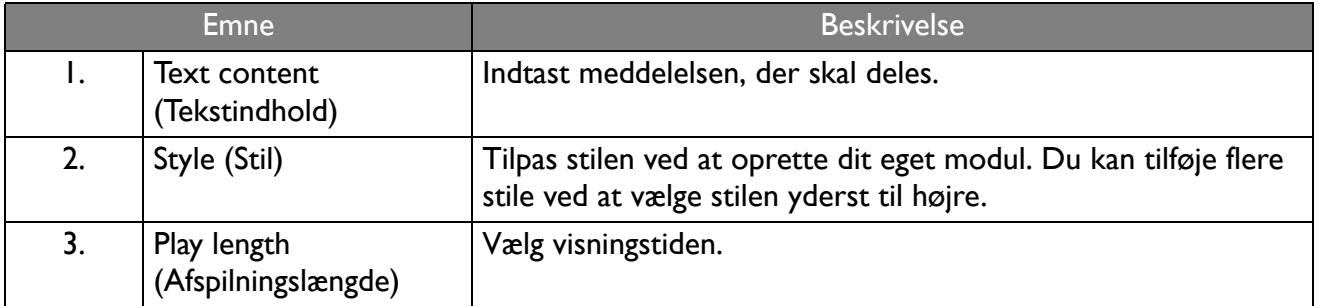

3. Du kan oprette dit eget modul ved at vælge indstilling for type og stil. Klik på **Gem** for at fortsætte.

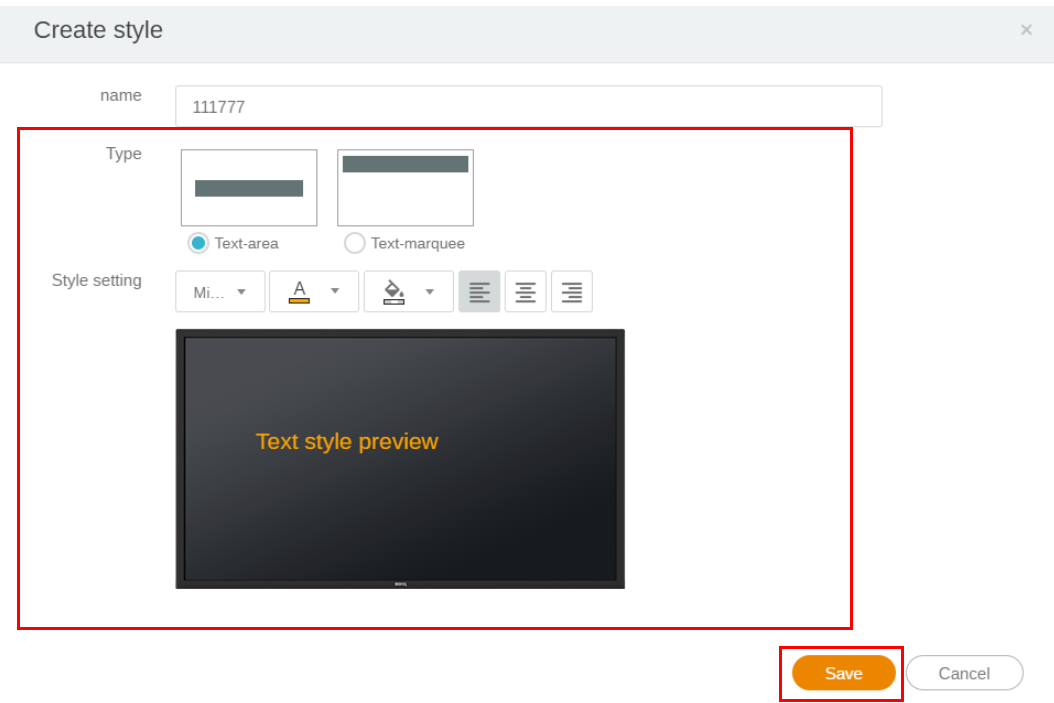

4. Når du er færdig med konfigurationen, skal du klikke på **Confirm (Bekræft)**. Du vil kunne se den afbrudte meddelelse på IFP.

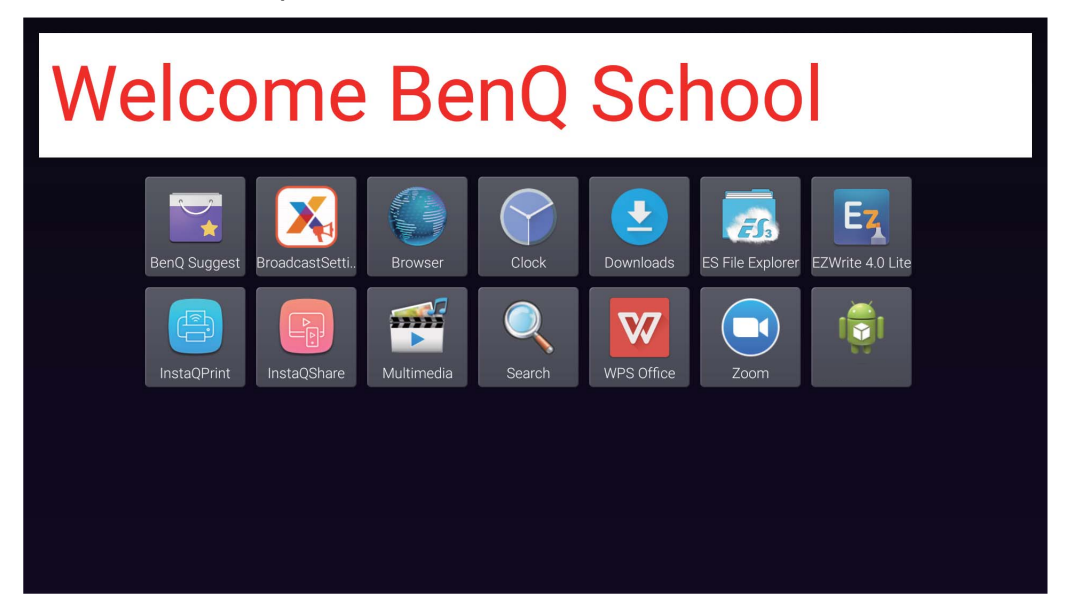

5. Du kan lukke udsendelsen ved at trykke på området for afbrudte meddelelser.

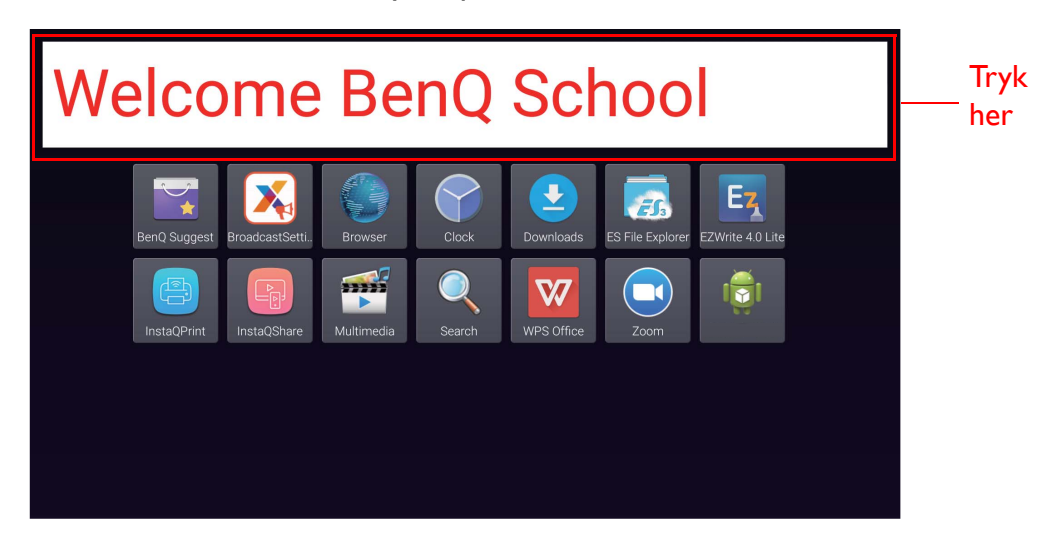

6. Der vises en meddelelse. Klik på **Confirm (Bekræft)** for at lukke udsendelsen.

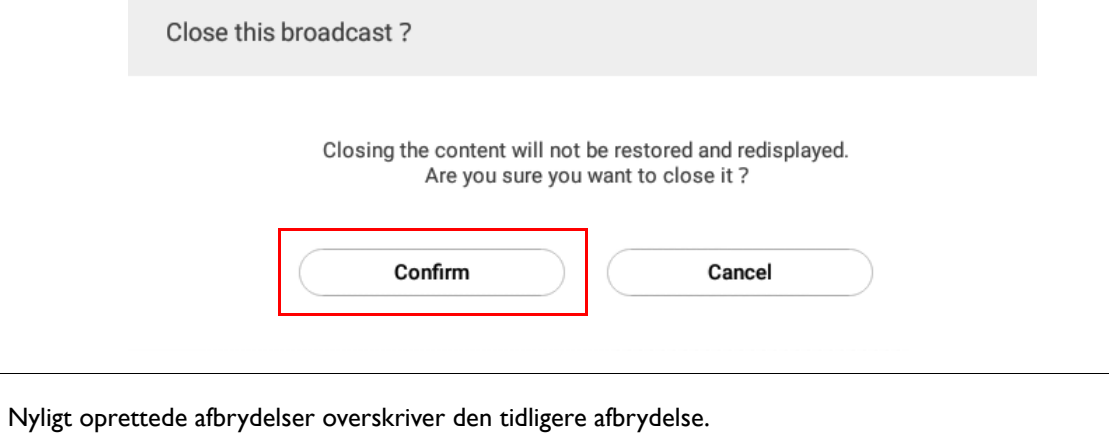

## <span id="page-26-0"></span>Styring af IFP-tidsplan (historik)

Du kan kontrollere og redigere din udsendelseshistorik ved at vælge **IFP Schedule Management (Styring af IFP-tidsplan)**.

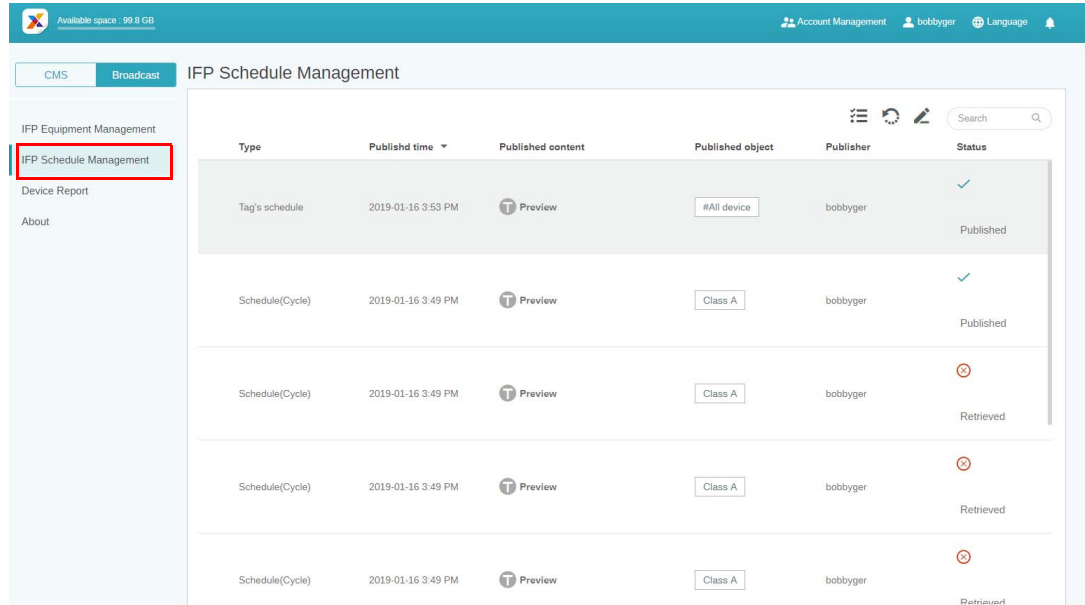

1. Vælg typen (tidsplan eller afbrydelse), du vil kontrollere. Du kan hente eller redigere det valgte emne.

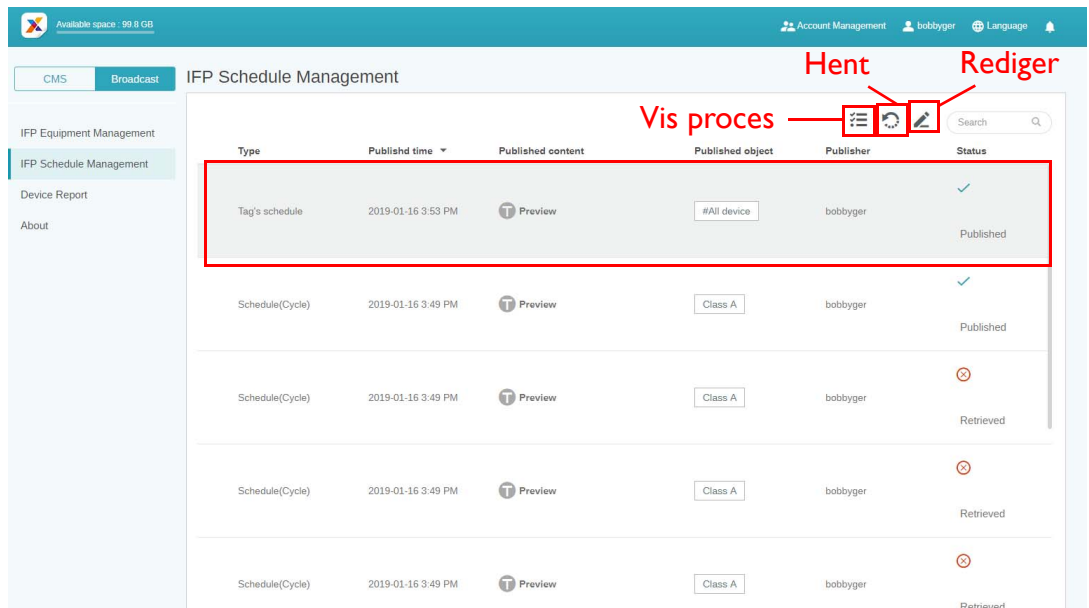

2. Når du klikker på , vises et vindue med en advarsel. Klik på **Confirm (Bekræft)** hvis du vil hente tidsplanen eller afbrydelsen.

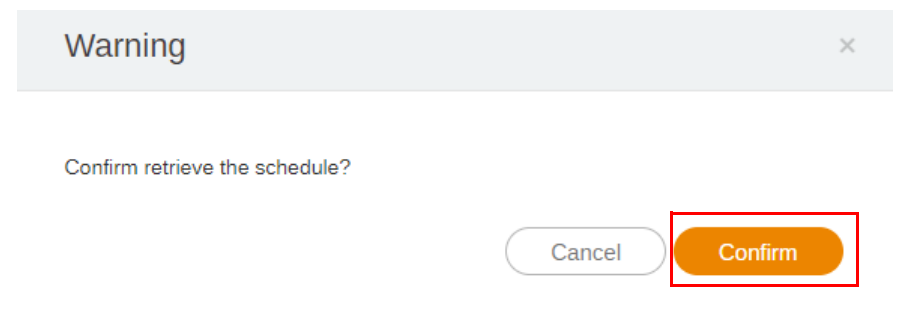

3. Når du klikker på vises et redigeringsvindue. Klik på **Confirm (Bekræft)** når du er færdig med at redigere.

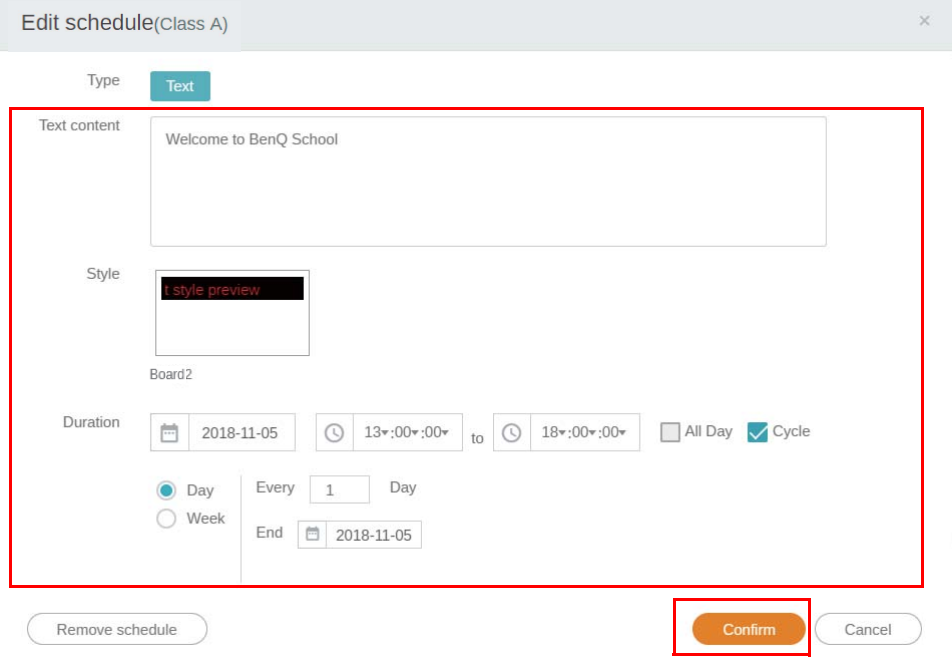

4. Hvis du vil slette en tidsplan eller afbrydelse, kan du også klikke på knappen Fjern.

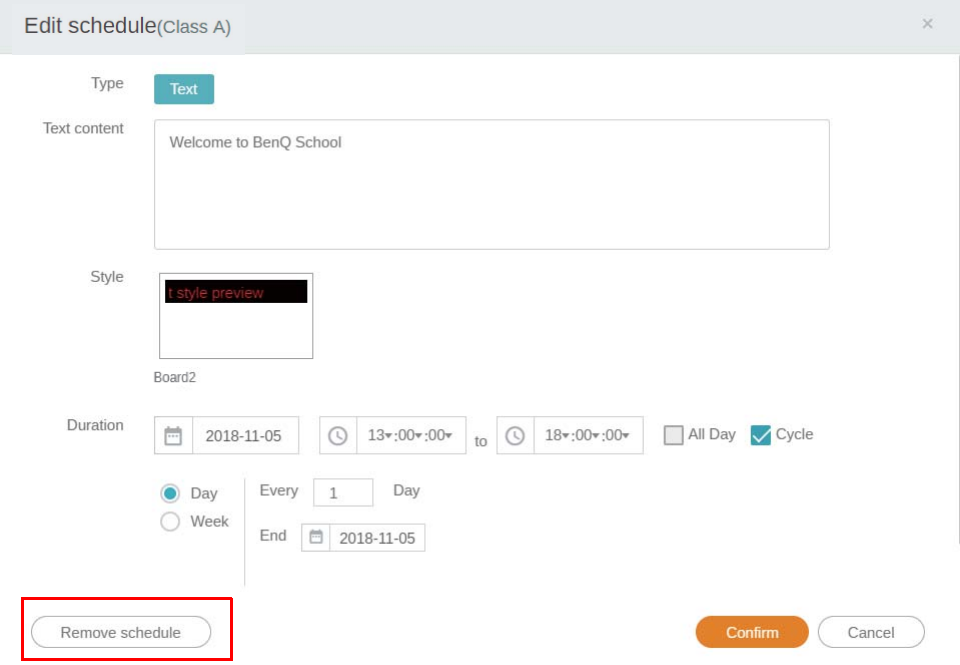

5. Der vises en meddelelse i vinduet, der åbnes. Klik på **Confirm (Bekræft)** hvis du vil fjerne tidsplanen eller afbrydelsen.

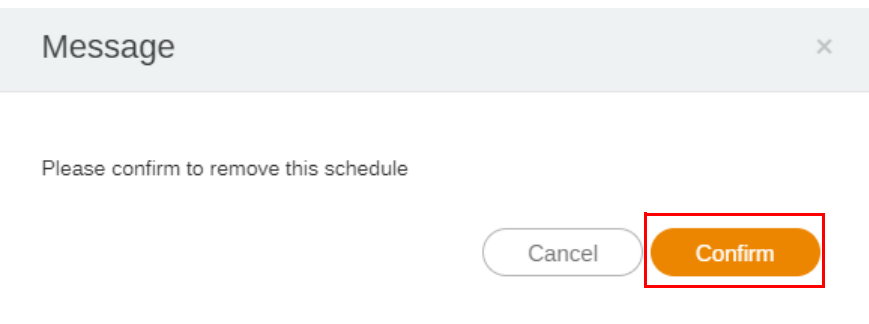

### <span id="page-28-0"></span>Enhedsrapport

- 1. Du har adgang til enhedernes aktivitetsrapporter ved at klikke på **Device Report (Enhedsrapport)**.
- 2. Vælg **Tag / Equipment (Tag/Udstyr)** og **Date range (Datoområde)** og klik derefter på **Export Report (Eksporter rapport)**.

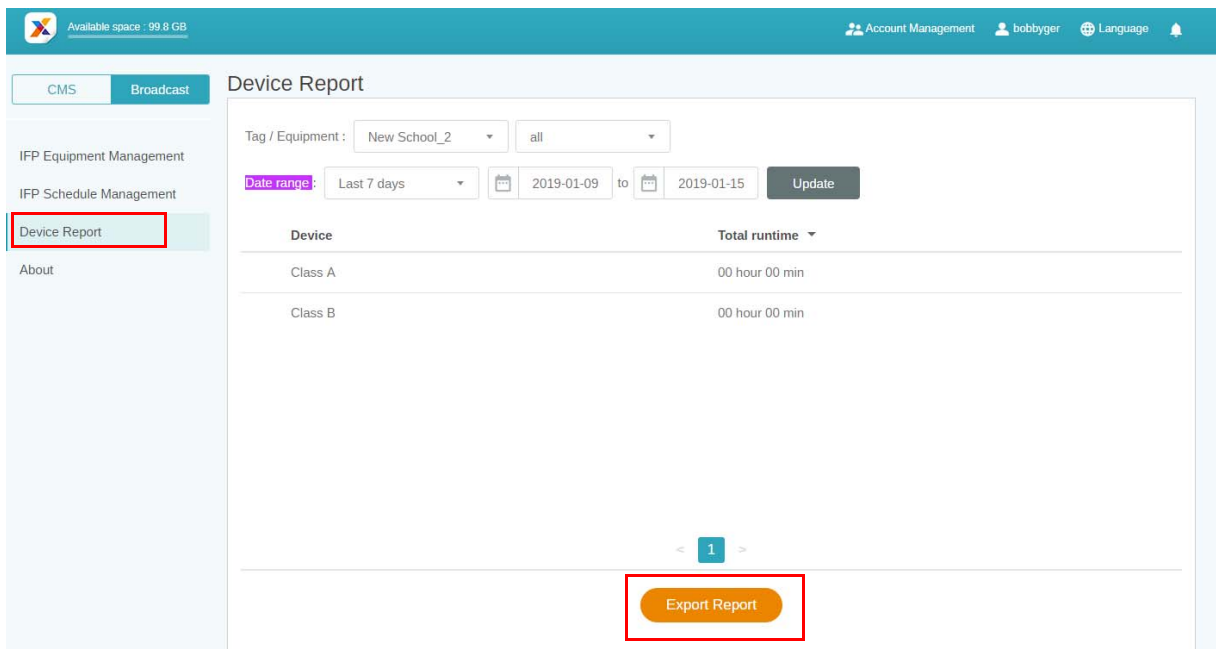

- 3. Rapporten eksporteres som en .csv-fil. Dan kan åbnes med Microsoft Excel.
- 4. Du kan også eksportere rapporten ved at klikke på  $\sim$ .

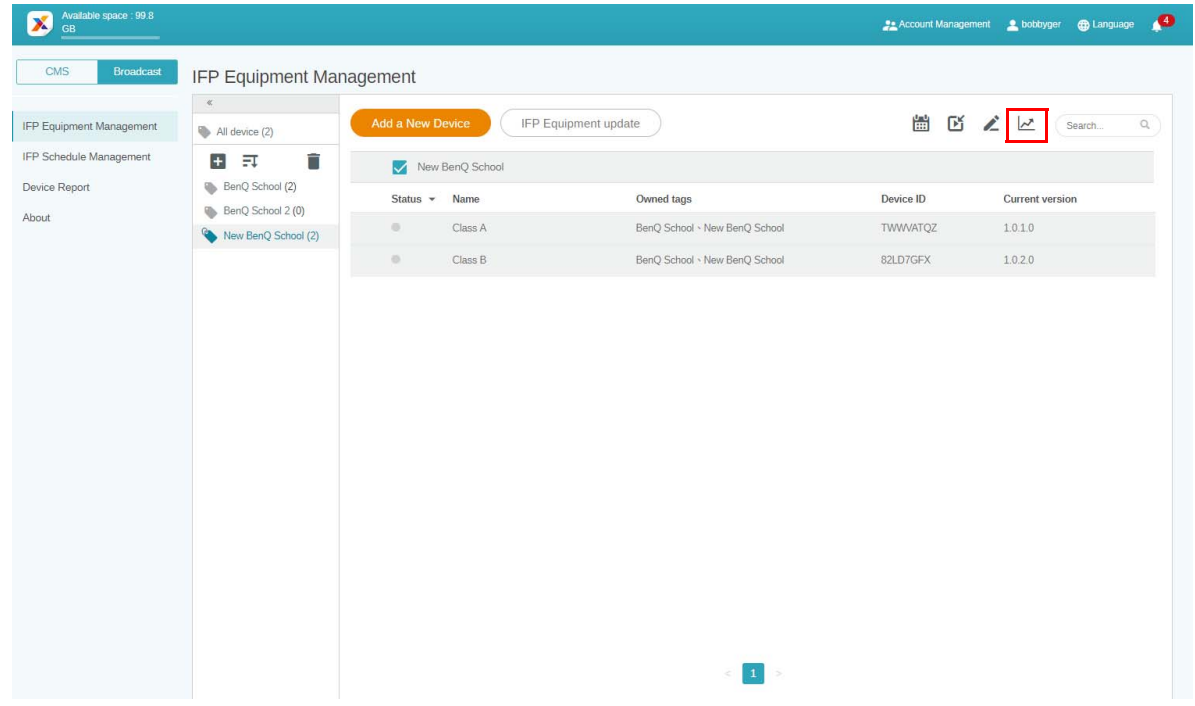